## **Public Signage Lösungen**

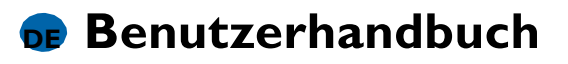

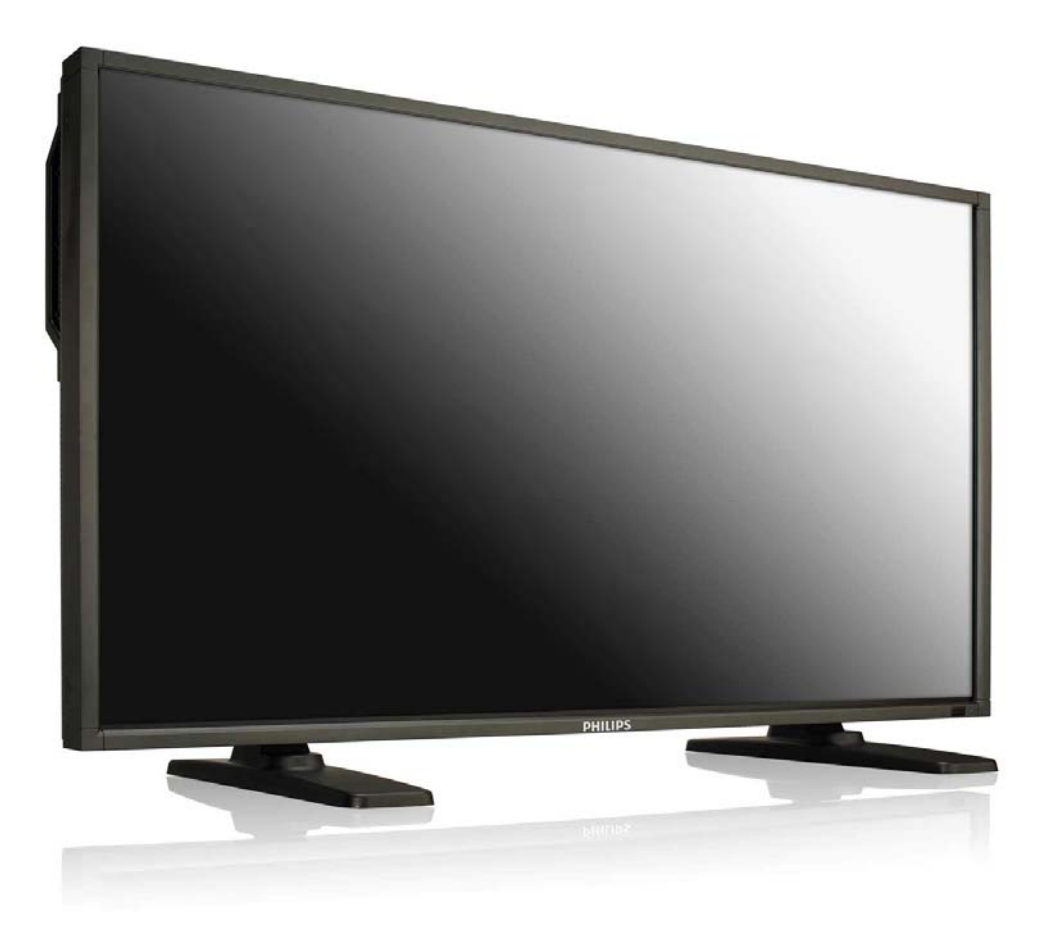

# **TYPE NR. BDL4251V**

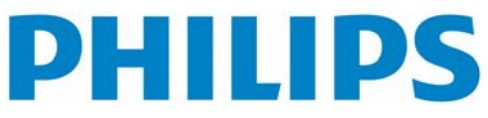

## **INHALT**

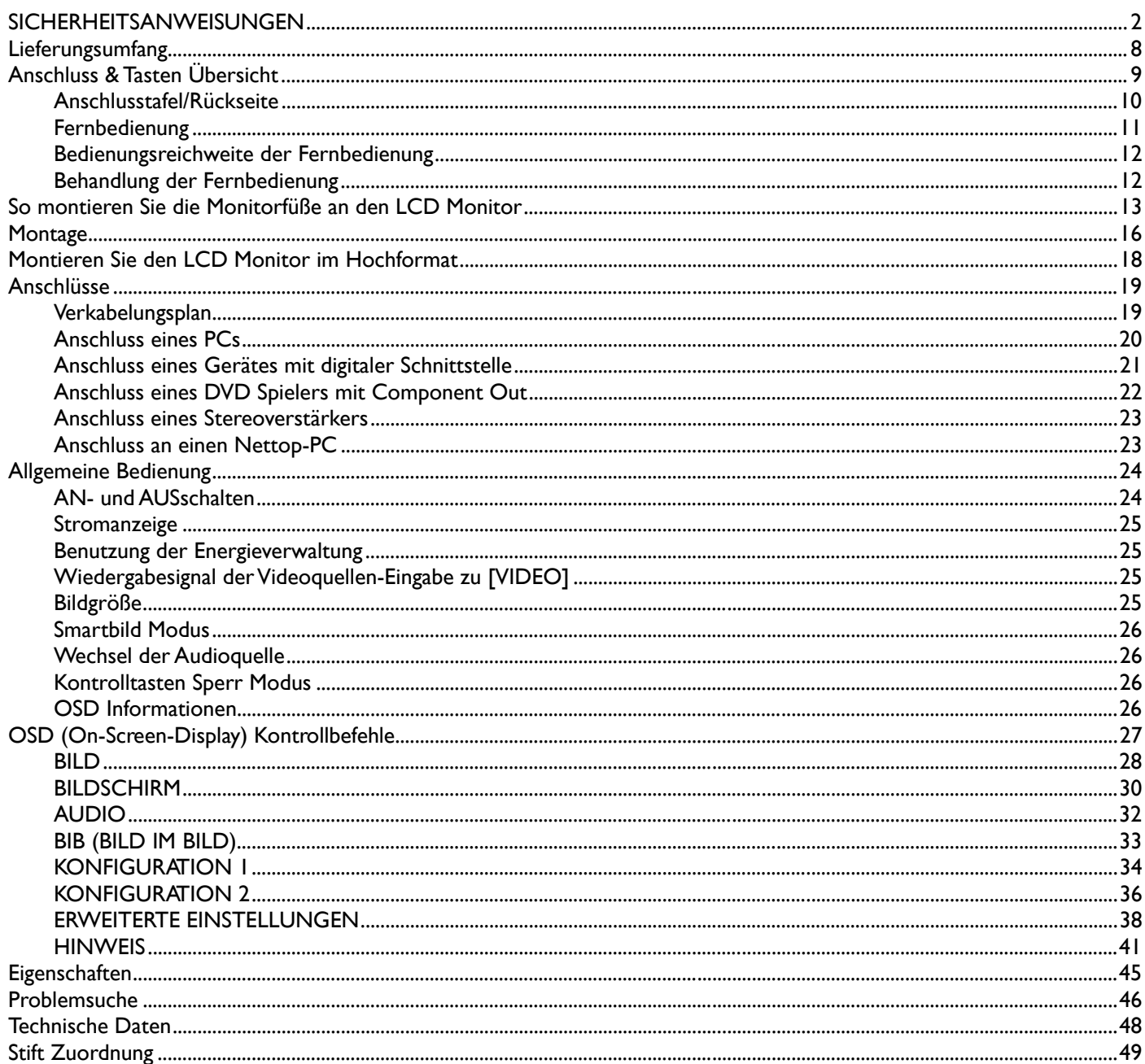

## **SICHERHEITSANWEISUNGEN**

#### **WARNUNGEN UND VORSICHTSMAßNAHMEN**

#### *DIESE SICHERHEITSSYMBOLE SOLLTEN SIE KENNEN*

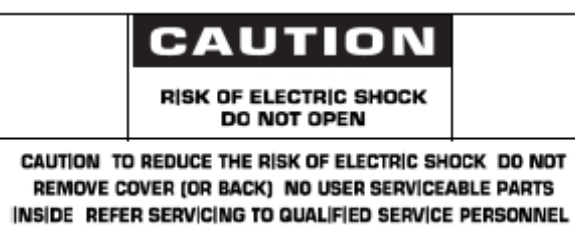

**VORSICHT:** UM DAS RISIKO EINES ELEKTRISCHEN SCHOCKS ZU VERRINGERN, SOLLTEN SIE DIE ABDECKUNG (ODER DAS HINTERTEIL) NICHT ENTFERNEN. KEINE ANWENDER NUTZBAREN TEILE IM INNEREN. ÜBERLASSEN SIE DIE WARTUNG QUALIFIZIERTEM PERSONAL.

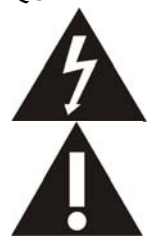

Dieses Symbol zeigt Hochspannung im Gerät an. Es ist gefährlich, Teile im Innern dieses Produktes, auf welche Weise auch immer, zu berühren.

Diese Symbol sagt Ihnen, dass diesem Produkt wichtige Literatur bzgl. der Bedienung und Wartung beiliegt.

**Bemerkung für den CATV System Monteur:** Beachten Sie Artikel 820-40 des "National Electrical Code" (Abschnitt 54 des Canadian Electrical Code, Teil I), der Richtlinien für die korrekte Erdung gibt. Insbesondere wird hervorgehoben, dass die Öffnung des Erdungskabels so nah an das Erdungssystem des Gebäudes angeschlossen werden soll, wie es praktisch möglich ist.

**Vorsicht:** Die FCC/CSA Regularien schreiben vor, dass jegliche unautorisierte Änderungen oder Modifikationen an diesem Gerät dazu führen könnten, dass der Anwender die Erlaubnis verliert, dieses Gerät zu bedienen.

**Vorsicht:** Um elektrische Schocks zu verhindern, achten Sie darauf, dass Sie den breiten Stift des Steckers in die breite Buchse stecken und den Stecker vollständig einstecken (wo anwendbar).

**Attention:** Pour éviter les chocs électriques, introduire la lame la plus large de la fiche dans la bome correspondante de la prise et pousser jusqu'au fond.

**Wichtig:** Ein (US) Bundesgerichtshof hat entschieden, dass die unautorisierte Aufnahme von urheberrechtlich geschützten TV Programmen eine Verletzung des US Urheberrechts ist. Verschiedene kanadische Programme könnten ebenfalls urheberrechtlich geschützt sein und jegliche unerlaubte Aufnahme des Programmes, ganz oder teilweise, geschehen in Verletzung dieser Rechte.

#### **UM SCHÄDEN ZU VERMEIDEN, DIE ZU FEUER ODER ELEKTRISCHEN SCHOCKS FÜHREN, SOLLTEN SIE DIESES GERÄT WEDER REGEN NOCH FEUCHTIGKEIT AUSSETZEN.**

**Lesen und befolgen Sie diese Hinweise, wenn Sie Ihren Computermonitor anschließen und benutzen.** 

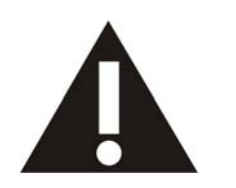

- **Trennen Sie den Monitor ab, wenn Sie ihn über einen längeren Zeitraum nicht benutzen. Trennen Sie den Monitor ab, wenn Sie ihn mit einem leicht angefeuchteten Tuch abwischen müssen. Der Bildschirm kann mit einem trockenen Tuch abgewischt werden, wenn er ausgeschaltet ist. Benutzen Sie niemals Alkohol, Lösungsmittel oder Flüssigkeiten auf Ammoniakbasis.**
- **Wenden Sie sich an einen Servicetechniker, wenn der Monitor nicht korrekt funktioniert, obwohl Sie die Hinweise in dieser Anleitung befolgt haben.**
- **Das Gehäuse sollte nur durch Fachpersonal geöffnet werden.**
- **Halten Sie den Monitor fern von direktem Sonnenlicht sowie Öfen und anderen Wärmequellen.**
- **Entfernen Sie alle Gegenstände, die in die Öffnungen fallen können. Anderenfalls könnte die Kühlung der elektronischen Bauteile beeinträchtigt werden.**
- **Blockieren Sie nicht die Lüftungsöffnungen des Gehäuses.**
- **Halten Sie den Monitor trocken. Um einen Stromschlag zu vermeiden, setzen Sie ihn keinem Regen oder übermäßiger Feuchtigkeit aus.**
- **Wenn Sie den Monitor durch Abtrennen des Stromkabels oder Netzteilkabels ausschalten, warten Sie 6 Sekunden, bevor Sie das Stromkabel oder Netzteilkabel wieder anbringen.**
- **Um einen Stromschlag oder dauerhafte Schäden des Geräts zu vermeiden, setzen Sie es keinem Regen oder übermäßiger Feuchtigkeit aus.**
- **Stellen Sie bei der Aufstellung des Monitors sicher, dass der Stromstecker und die Steckdose einfach zu erreichen sind.**
- **WICHTIG: Aktivieren Sie immer einen Bildschirmschoner während der Benutzung. Falls ein Standbild mit hohem**  Kontrast für längere Zeit angezeigt wird, kann es ein "Nachbild" oder "Geisterbild" hinterlassen. Dies ist ein sehr **bekanntes Phänomen, welches durch die Nachteile der LCD Technologie verursacht wird. In den meisten Fällen wird das Nachbild nach dem Abschalten des Geräts allmählich schwächer. Das Nachbild-Symptom kann nicht repariert werden und wird nicht von der Garantie abgedeckt.**

#### **REGULATIVE INFORMATIONEN**

#### **CE KONFORMITÄTS ERKLÄRUNG**

- MMD erklärt unter eigener Verantwortung, dass dieses Produkt den folgenden Standards entspricht:
- EN60950-1:2006+A11:2009 (Sicherheitsanforderungen für Informationstechnologie-Geräte)
- EN55022:2006+A1:2007 (Radiostörungs-Regularien für Informationstechnologie-Geräte)
- EN55024:1998+A1:2001+A2:2003 (Immunitäts-Regularien für Informationstechnologie-Geräte)
- EN6100-3-2:2006 (Einschränkungen für Stromemissionen)
- EN6100-3-3:1995+A1:2001+A2:2005 (Einschränkungen für Spannungsschwankungen und Flimmer)
- Dass die folgenden Richtlinien angewandt wurden:
- 2006/95/EC (Niedrigspannungs-Richtlinien)
- 2004/108/EC (EMC Richtlinien)

• 93/68/EEC (Ergänzungen der EMC und Niedrigspannungs-Richtlinien) und dass dieses Produkt von einem Hersteller auf ISO9000 Niveau hergestellt wurde.

#### **FEDERAL COMMUNICATIONS COMMISSION (FCC) NOTICE (Nur U.S.)**

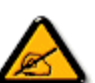

Dieses Gerät wurde getestet und als konform mit den Bestimmungen für ein Digitalgerät der Klasse B basierend auf Teil 15 der FCC Regularien befunden. Diese Einschränkungen sind dazu bestimmt, einen angemessenen Schutz gegen Interferenzen zu bieten, wenn dieses Gerät in einer kommerziellen Situation benutzt wird. Dieses Gerät produziert, benutzt radioaktive Radiostrahlen Energie und kann diese auch aussenden und kann, wenn es nicht gemäß dieser Gebrauchsanweisung installiert und benutzt wird, zu Störungen der Radiokommunikation führen. Die Benutzung dieses Gerätes in einem Anwohnergebiet kann möglicherweise zu schädlichen Störungen führen. In

diesem Fall ist der Benutzer angehalten, diese Störungen auf eigene Kosten zu beseitigen.

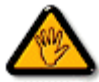

Änderungen oder Modifikationen an diesem Gerät, die nicht ausdrücklich von der verantwortlichen Stelle genehmigt wurden, könnten dazu führen, dass der Benutzer die Erlaubnis verliert, dieses Gerät zu bedienen.

Benutzen Sie nur das RF Kabel, welches mit dem Monitor mitgeliefert wurde, um diesen an einen Computer anzuschließen.

Um Schäden zu vermeiden, die zu Feuer oder elektrischen Schocks führen könnten, sollten Sie dieses Gerät weder Regen noch extremer Feuchtigkeit aussetzen.

#### DIESES DIGITALE GERÄT DER KLASSE B ENTSPRICHT ALLEN ANFORDERUNGEN DER KANADISCHEN REGULARIEN BZGL. STÖRUNGEN HERVORUFENDER GERÄTE.

Dieses Gerät entspricht Teil 15 der FCC Regularien. Die Bedienung ist unter den zwei folgenden Bedingungen gestattet: (1) dieses Gerät darf keine schädlichen Störungen hervorrufen und (2) dieses Gerät muß jegliche Störungen akzeptieren, die es empfängt, eingschlossen solcher Störungen, die unerwünschte Folgen auf die Bedienung haben.

#### **HINWEIS DES POLNISCHEN ZENTRUMS FÜR TESTS UND ZERTIFIKATIONEN**

Dieses Gerät sollte seinen Strom aus einer Buchse mit einem eingebauten Schutzkreislauf beziehen (eine drei-Stift-Steckdose). Alle Geräte, die zusammenarbeiten (Computer, Monitor, Drucker usw.) sollten die gleiche Stromquelle benutzen.

Der Phasenkonduktor des elektrischen Kreislaufs des Raumes sollte über ein Ersatzgerät zum Schutz vor Kurzschlüssen in Form einer Sicherung mit einem Nominalwert von höchstens 16 Amper (A) verfügen.

Um das Gerät komplett abzuschalten, muss das Stromkabel aus der Steckdose, welche sich in der Nähe des Gerätes befinden und leicht zugänglich sein sollte, herausgezogen werden.

Eine Schutzmarkierung "B" bestätigt, dass das Gerät den Schutzregularien der Standards PN-93/T-42107 und PN-89/E-06251 entspricht.

## Wymagania Polskiego Centrum Badań i Certyfikacji

Urządzenie powinno być zasilane z gniazda z przyłączonym obwodem ochronnym (gniazdo z kołkiem). Współpracujące ze sobą urządzenia (komputer, monitor, drukarka) powinny być zasilane z tego samego źródła.

Instalacja elektryczna pomieszczenia powinna zawierać w przewodzie fazowym rezerwową ochronę przed zwarciami, w postaci bezpiecznika o wartości znamionowej nie wiekszej niż 16A (amperów).

W celu całkowitego wyłączenia urządzenia z sieci zasilania, należy wyjąć wtyczkę kabla zasilającego z gniazdka, które powinno znajdować się w pobliżu urządzenia i być łatwo dostępne.

Znak bezpieczeństwa "B" potwierdza zgodność urządzenia z wymaganiami bezpieczeństwa użytkowania zawartymi w PN-93/T-42107 i PN-89/E-06251.

## Pozostałe instrukcje bezpieczeństwa

- Nie należy używać wtyczek adapterowych lub usuwać kołka obwodu ochronnego z wtyczki. Jeżeli konieczne jest użycie przedłużacza to należy użyć przedłużacza 3-żyłowego z prawidłowo połączonym przewodem ochronnym.
- System komputerowy należy zabezpieczyć przed nagłymi, chwilowymi wzrostami lub spadkami napięcia, używając eliminatora przepięć, urządzenia dopasowującego lub bezzakłóceniowego źródła zasilania.
- Należy upewnić się, aby nic nie leżało na kablach systemu komputerowego, oraz aby kable nie były umieszczone w miejscu, gdzie można byłoby na nie nadeptywać lub potykać się o nie.
- Nie należy rozlewać napojów ani innych płynów na system komputerowy.
- Nie należy wpychać żadnych przedmiotów do otworów systemu komputerowego, gdyż może to spowodować pożar lub porażenie prądem, poprzez zwarcie elementów wewnętrznych.
- System komputerowy powinien znajdować się z dala od grzejników i źródeł ciepła. Ponadto, nie należy blokować otworów wentylacyjnych. Należy unikać kładzenia lużnych papierów pod komputer oraz umieszczania komputera w ciasnym miejscu bez możliwości cyrkulacji powietrza wokół niego.

#### **ELEKTRISCHE, MAGNETISCHE UND ELEKTRONMAGNETISCE FELDER ("EMF")**

- 1. MMD produziert und verkauft viele Produkte für den Endverbraucher. Diese Geräte sind wie alle elektronischen Geräte in der Lage, elektromagnetische Signale auszusenden und zu empfangen.
- 2. Eines von MMDs wichtigsten Geschäftsprinzipien ist, alle notwendigen Gesundheits- und Sicherheitsmaßnahmen für unsere Produkte anzuwenden, um alle geltenden gesetzlichen Bestimmungen zu erfüllen und innerhalb der EMF Standards, die zur Zeit der Produktion der Produkte gelten, zu bleiben.
- 3. MMD hat sich verpflichtet, nur Produkte zu entwickeln, herzustellen und zu vermarkten, die keine negativen Gesundheitseffekte haben.
- 4. MMD bestätigt, dass die Produkte, wenn sie korrekt behandelt und angewandt werden, gemäß den derzeitigen wissenschaftlichen Erkenntnissen sicher benutzt werden können.
- 5. MMD spielt eine aktive Rolle in der Entwicklung internationaler EMF und Sicherheitsstandards, was MMD in die Lage versetzt, zukünftige Entwicklungen in der Standardisierung zu antizipieren, um diese früh in ihre Produkte integrieren zu können.

#### **INFORMATIONEN NUR FÜR GROßBRITANNIEN**

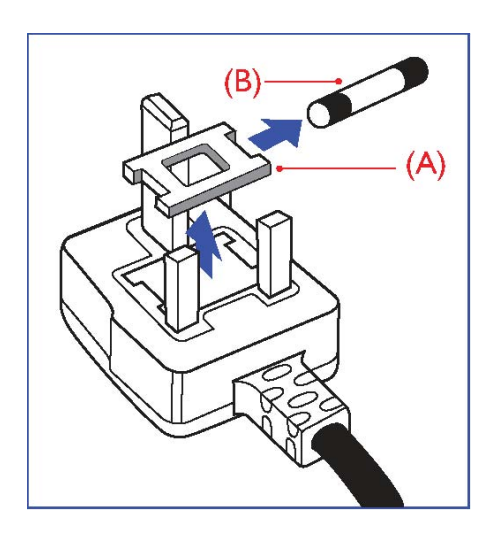

#### **WARNUNG - DIESES GERÄT MUSS GEERDET WERDEN. Wichtig:**

Dieses Gerät ist mit einem genehmigten 13A Stecker ausgerüstet. Um eine Sicherung in dieser Art von Stecker auszutauschen, gehen Sie bitte folgendermaßen vor:

- 1. Entfernen Sie sowohl die Sicherungsabdeckung als auch die Sicherung.
- 2. Setzen Sie eine neue Sicherung ein, die vom Typ BS 1362 5A,A.S.T.A. oder BSI genehmigt sein sollte.
- 3. Setzen Sie die Sicherungsabdeckung wieder auf.

Wenn der mitgelieferte Stecker nicht in Ihre Steckdose passen sollte, sollten Sie ihn abschneiden und stattdessen einen passenden 3-Stift Stecker anbringen.

Falls der Hauptstecker über eine Sicherung verfügt, sollte diese einen Wert von 5A besitzen. Falls Sie einen Stecker ohne Sicherung benutzen, sollte die Sicherung der Verteilertafel nicht größer als 5A sein.

Hinweis: Ein beschädigter Stecker sollte sicher entsorgt werden, um zu vermeiden, dass er anderswo in eine andere 13 A Steckdose gesteckt wird, Dadurch könnte es zu elektrischen Schocks kommen.

#### **So schließen Sie einen Stecker an.**

Die Kabel in der Hauptleitung sind nach dem folgenden Code gefärbt: BLAU - "NEUTRAL" ("N") BRAUN - "LIVE" ("L") GRÜN & GELB - "GEERDET" ("E")

- 1. Das GRÜNE UND GELBE Kabel muss an den Pol im Stecker angeschlossen werden, der mit dem Buchstaben "E" oder dem Erdungs Symbol markiert bzw. GRÜN oder GRÜN UND GELB gefärbt ist.
- 2. Das BLAUE Kabel muss an den Pol angeschlossen werden, der mit dem Buchstaben "N" markiert oder SCHWARZ gefärbt ist.
- 3. Das BRAUNE Kabel muss an den Pol angeschlossen werden, der mit dem Buchstaben "L" markiert oder ROT gefärbt ist.

Bevor Sie die Steckerabdeckung auswechseln, sollten Sie sich vergewissern, dass der Griff über der Ummantellung festgemacht ist und nicht einfach über den drei Kabeln.

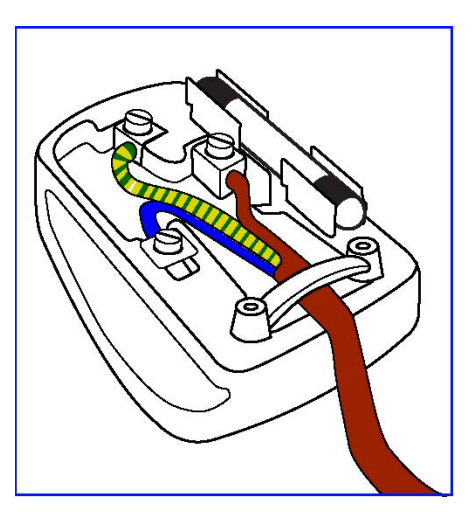

中国电子信息产品污染控制标识要求(中国RoHS法规标示要求)产品中有毒有害物质或 元素的名称及含量

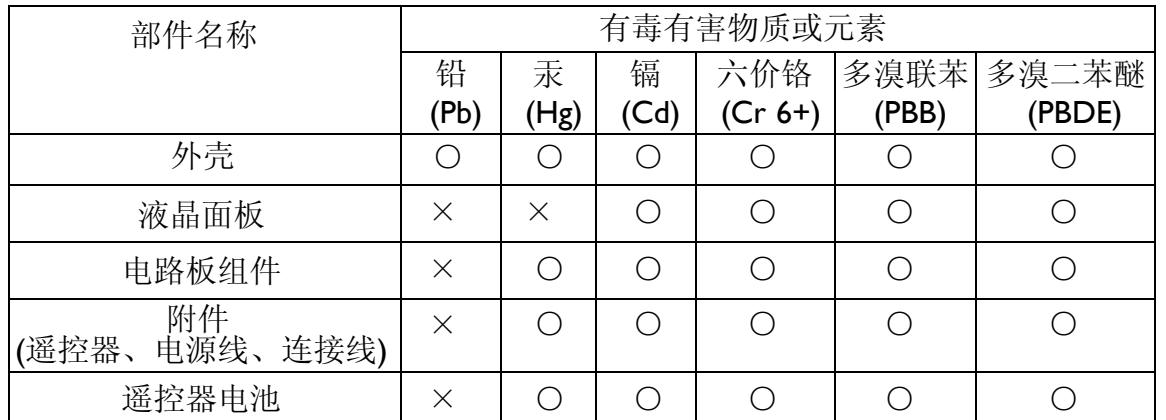

○: 表示该有毒有害物质在该部件所有均质材料中的含量均在SJ/T11363-2006标准规定的限量要求 以下。

×: 表示该有毒有害物质至少在该部件的某一均质材料中的含量超出SJ/T11363-2006 标准规定的限 量要求。

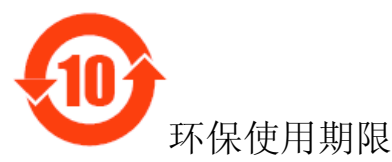

此标识指期限(十年),电子信息产品中含有的有毒有害物质或元素在正常使用的条件下不会发生外 泄或突变,电子信息产品用户使用该电子信息产品不会对环境造成严重污染或对其人身、财产造成 严重损害的期限。

#### **INFORMATIONEN FÜR NORDEUROPA (NORDISCHE LÄNDER)**  Placering/Ventilation **VARNING:**  FÖRSÄKRA DIG OM ATT HUVUDBRYTARE OCH UTTAG ÄR LÄTÅTKOMLIGA, NÄR DU STÄLLER DIN UTRUSTNING PÅPLATS.

Placering/Ventilation **ADVARSEL:**  SØRG VED PLACERINGEN FOR, AT NETLEDNINGENS STIK OG STIKKONTAKT ER NEMT TILGÆNGELIGE.

Paikka/Ilmankierto **VAROITUS:**  SIJOITA LAITE SITEN, ETTÄ VERKKOJOHTO VOIDAAN TARVITTAESSA HELPOSTI IRROTTAA PISTORASIASTA.

Plassering/Ventilasjon **ADVARSEL:**  NÅR DETTE UTSTYRET PLASSERES, MÅ DU PASSE PÅ AT KONTAKTENE FOR STØMTILFØRSEL ER LETTE Å NÅ.

#### **ENTSORGUNG VON ALTGERÄTEN**

Ihr neues TV/neuer Monitor enthält Materialien, die recycled und wiederverwendet werden können. Darauf spezialisierte Unternehmen können Ihr Produkt recyclen, um den Umfang wiederverwertbarer Materialien zu erhöhen und die Menge der Materialien, die weggeschmissen werden, zu verringern.

Bitte informieren Sie sich über die örtlichen Regularien, um herauszufinden, wie Sie Ihren alten Monitor von Ihrem örtlichen Philips Händler entsorgen lassen können.

#### **(Für Kunden in Kanada und den U.S.A.)**

Dieses Produkt könnte Blei und/oder Quecksilber enthalten. Entsorgen Sie das Gerät gemäß den Bundes- und Bundeslandsregularien. Für weitere Informationen über das Recycling wenden Sie sich bitte an www.eia.org (Consumer Education Initiative)

**WASTE ELECTRICAL AND ELECTRONIC EQUIPMENT-WEEE (ELEKTRO- UND ELEKTRONIKALT-/SCHROTTGERÄTE)**  Richtlinien für Verbraucher privater Haushalte der Europäischen Gemeinschaft.

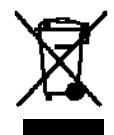

Dieses Symbol auf dem Produkt oder seiner Verpackung zeigt an, dass dieses Produkt gemäß der European Directive 2002/96/EG bzgl. der Handhabung elektrischer und elektronischer Geräte nicht mit normalem Haushaltsmüll entsorgt werden darf. Sie sind dafür verantwortlich, dass dieses Gerät durch eine eigens dafür vorgesehene Entsorgung elektrischer und elektronischer Geräte entsorgt wird. Um herauszufinden, wo diese elektrischen und elektronischen Geräte entsorgt werden müssen, wenden Sie sich bitte an das zuständige Regierungsamt, das Abfallentsorgungs-Unternehmen, das für Ihren Haushalt zuständig ist oder an den Händler, bei dem Sie dieses Produkt erworben haben.

#### **Achtung Benutzer in den Vereinigten Staaten:**

Wie alle LCD Produkte enthält auch dieses Gerät eine Quecksilberlampe. Bitte gemäß allen lokalen, staatlichen und nationalen Gesetzen entsorgen. Für Informationen über die Entsorgung oder Recycling kontaktiere Sie bitte: www.mygreenelectronics.com oder www.eiae.org.

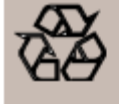

#### **RICHTLINIEN ZUR ENTSORGUNG VON ALTGERÄTEN**

Ihr neues TV/neuer Monitor enthält verschiedene Materialien, die zur erneuten Verwendung recycled werden können. Wie alle LCD Produkte verfügt auch dieses Gerät über eine Lampe mit Quecksilber. Bitte entsorgen Sie diese gemäß den jeweiligen Bundes-und Bundeslandsgesetzen.

## **Lieferungsumfang**

Die **BDL4251V** Monitor Verpackung\* sollte enthalten:

- **LCD Monitor**
- Stromkabel (1.8 m)
- VGA Signalkabel (1.8 m)
- CD Bedienungsanleitung & Schnellstartanleitung
- Fernbedienung und AAA Batterien
- Kabelgurt x 3 (Um die Kabel festzuziehen)
- Hauptschalter Abdeckung
- Schraube für die Hauptschalter Abdeckung x 2
- BNC TO RCA Adapter x 5
- Logo guider
- Klanner
- Schraube für die Klammer x 2

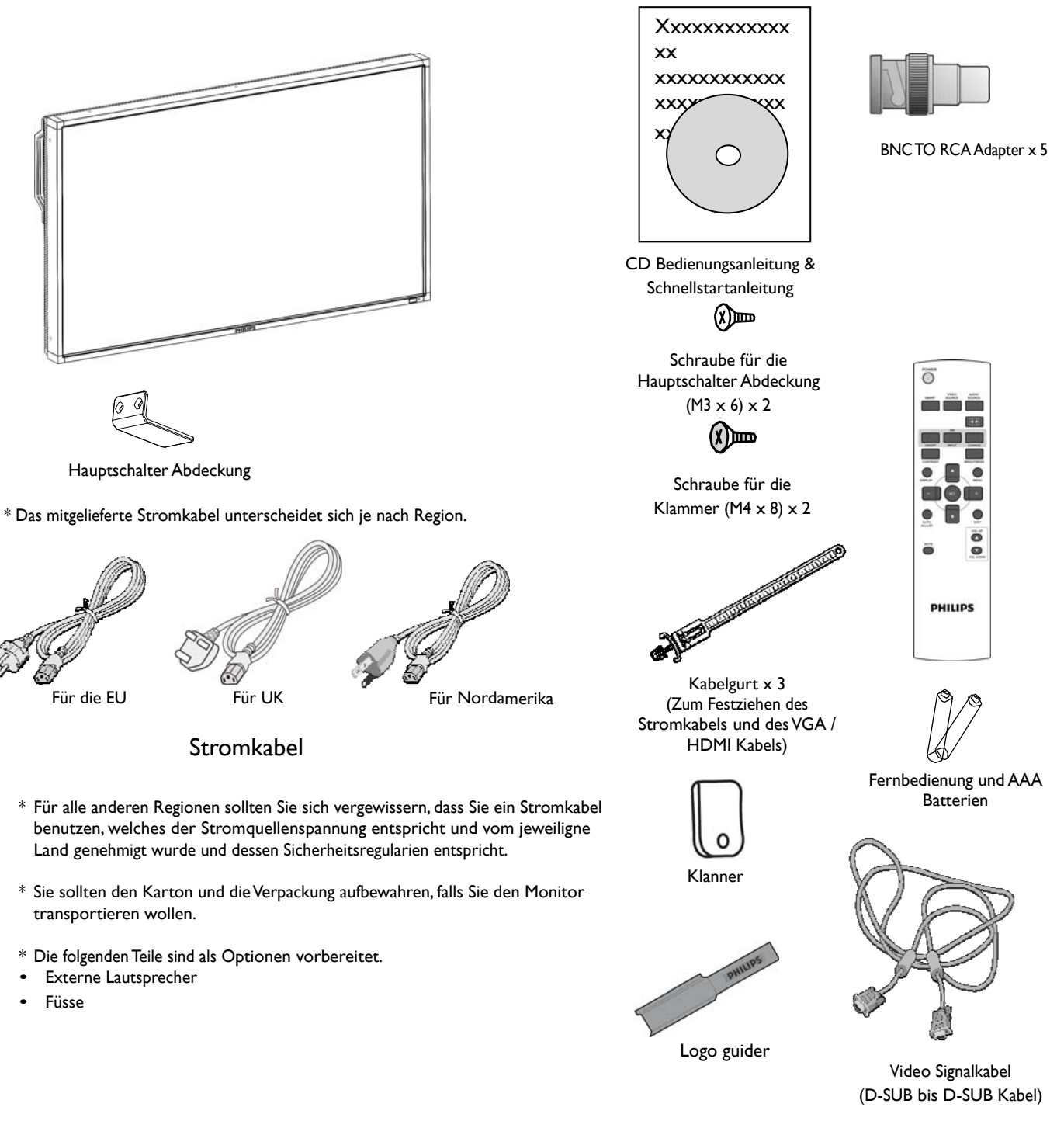

## **Anschluss & Tasten Übersicht Kontrolltafel**

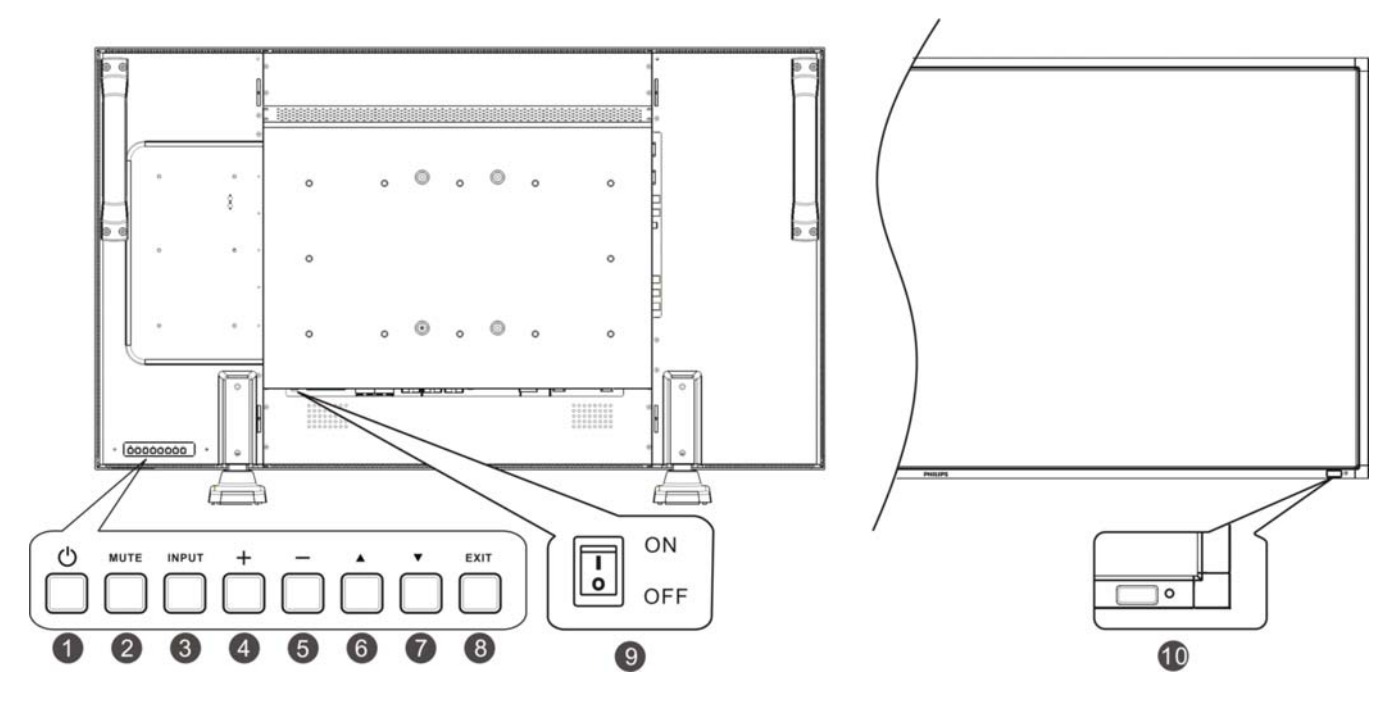

**O** STROM Taste ((1)): Schaltet den Strom AN/AUS.

**MUTE Taste:** Schaltet die Audio Mute Funktion AN/AUS.

**EINGABE Taste**: Zum Einstellen der Funktion bei aktiviertem OSD Menü oder zur Aktivierung des Eingabeauswahlmenüs bei deaktiviertem OSD Menü.

**PLUS (+) Taste**: Erhöht die Einstellungen, während das OSD Menü aktiviert ist, oder erhöht die Laustärke, wenn das OSD Menü deaktiviert ist.

**MINUS (-) Taste**: Verringert die Einstellungen, während das OSD Menü aktiviert ist, oder verringert die Laustärke, wenn das OSD Menü deaktiviert ist.

**OBEN (**SHAPE \\* MERGEFORMAT **) Taste**: Bewegt den Markierungsbalken nach oben, um den ausgewählten Bereich einzustellen, während das OSD Menü aktiviert ist, oder aktiviert das OSD Menü, wenn es deaktiviert ist.

**UNTEN (**SHAPE \\* MERGEFORMAT **) Taste:** Bewegt den Markierungsbalken nach unten, um den ausgewählten Bereich einzustellen, während das OSD Menü aktiviert ist, oder aktiviert das OSD Menü, wenn es deaktiviert ist.

 **EXIT Taste:** Um zum vorherigen Menü zurückzukehren, während das OSD Menü aktiviert ist, oder um das OSD Menü zu aktivieren, wenn es deaktiviert ist.

 **Hauptstromschalter:** Zum An-/Auszuschalten des Hauptstroms.

**Fernbedienungssensor / Stromanzeige und Umgebungslichtsensor**: Empfängt die IR Signale von der Fernbedienung. Leuchtet grün, wenn der LCD Monitor aktiviert ist und leuchtet rot, wenn der Monitor AUSGESCHALTET ist. Wenn sich der Monitor im Energiespar Modus befindet, leuchtet die Anzeige grün und rot. Wenn ZEITPLAN aktiviert ist, blinkt es grün und rot. Wenn die Anzeige rot blinkt, zeigt das eine Fehlfunktion an. Die Bildhelligkeit wird automatisch eingestellt wenn "LICHTSENSOR" im OSD Menü auf "EIN" geschaltet ist.

**HINWEIS: Kontrolltasten Sperr Modus** Diese Funktion versperrt komplett den Zugang zu allen Kontrolltasten-Funktionen. Um die Kontrolltasten Sperr Funktion zu aktivierten, drücken Sie gleichzeitig auf " $\blacktriangle$ " und " $\blacktriangledown$ " und halten Sie diese für mehr als drei Sekunden gedrückt. Um wieder in den Benutzer Modus zu gelangen, drücken Sie nochmals gleichzeitig auf"A" und "V" und halten Sie diese für mehr als drei Sekunden gedrückt.

## **Anschlusstafel/Rückseite**

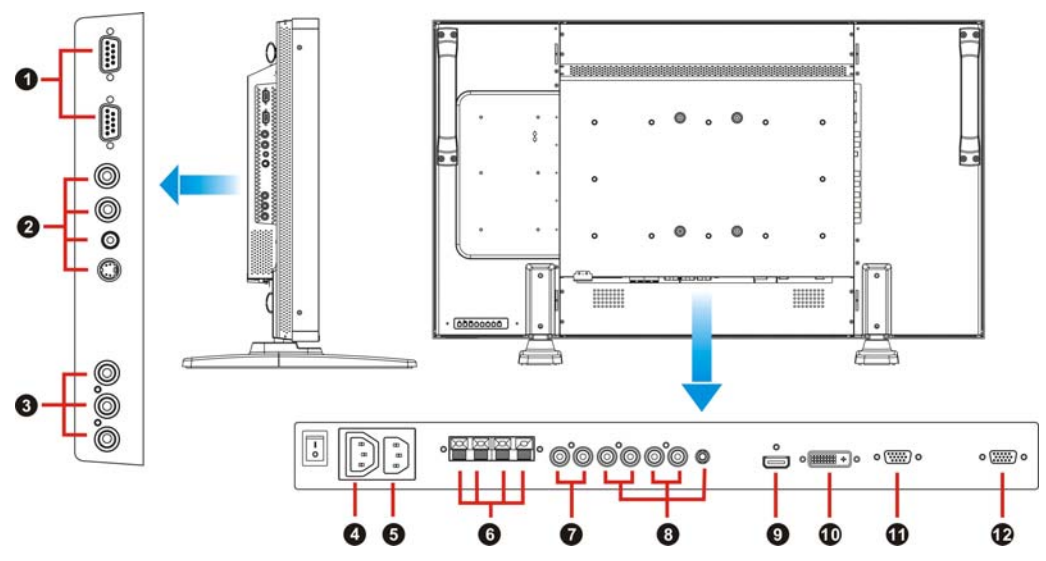

## **EXTERNE KONTROLLE (mini D-Sub 9 Stift)**

Für seriellen Anschluss, wenn mehrere BDL4251V Monitore angeschlossen sind. Für eine Fernsteuerung durch RS232C Befehle (lesen Sie das Handbuch zur RS232C Fernbedienung), verbinden Sie den RS232C OUT Anschluss eines Computers oder eines anderen BDL4251V Monitors mit dem RS232C IN Anschluss Ihres BDL4251V Monitors. Die selben RS232C Befehle können durch Verbindung von RS232C OUT dieses Monitors mit dem nächsten RS232C IN durchgeschleift werden.

## **VIDEO IN/OUT**

**VIDEO IN Anschluss (BNC und RCA):** Um ein Composite Videosignal einzugeben. BNC und RCA sind nicht gleichzeitig verfügbar.

**VIDEO OUT Anschluss (BNC):** Um das Composite Videosignal vom VIDEO IN Anschluss auszugeben.

**S-VIDEO IN Anschluss (MINI DIN 4 Stift):** Um das S-Video (Y/C getrenntes Signal) einzugeben.

## **COMPONENT IN [Y, Pb, Pr] (BNC)**

Zum Anschluss von Geräten wie DVD Spieler, HDTV Geräte oder Laser Disk Spieler.

## **Q** AC OUT Anschluss

Umleitung der Stromabgabe vom AC IN Anschluss. (Leistung: 100 ~ 240Vac, 50-60Hz, 3A Max.)

## **AC IN Anschluss**

Für den Anschluss des mitgelieferten Stromkabels.

## **EXTERNER LAUTSPRECHERANSCHLUSS**

Zur Ausgabe der Audiosignale für externe Lautsprecher über die AUDIO 1, 2, 3 Buchse oder HDMI.

#### **AUDIO OUT**

Um Audiosignale von den AUDIO IN 1,2. 3 und HDMI Buchsen auszusenden.

#### **AUDIO IN 1, 2, 3**

Für den Audiosignal Eingang von externen Geräten, wie einem Computer, VCR oder DVD Spieler.

## **Q** HDMI IN

Zum Eingang von digitalen Video/Audiosignalen eines digitalen Geräts oder Computers.

## **DVI-D IN**

Zum Eingang von digitalen Video signalen eines digitalen Geräts oder Computers.

## **VGA IN (Mini D-Sub 15 Stift)**

Zum Empfang eines analogen RGB Signals eines Computers oder anderer RGB Geräte

## **VGA OUT (Mini D-Sub 15 Stift)**

Zur Ausgabe der Signale von VGA IN.

## **Fernbedienung**

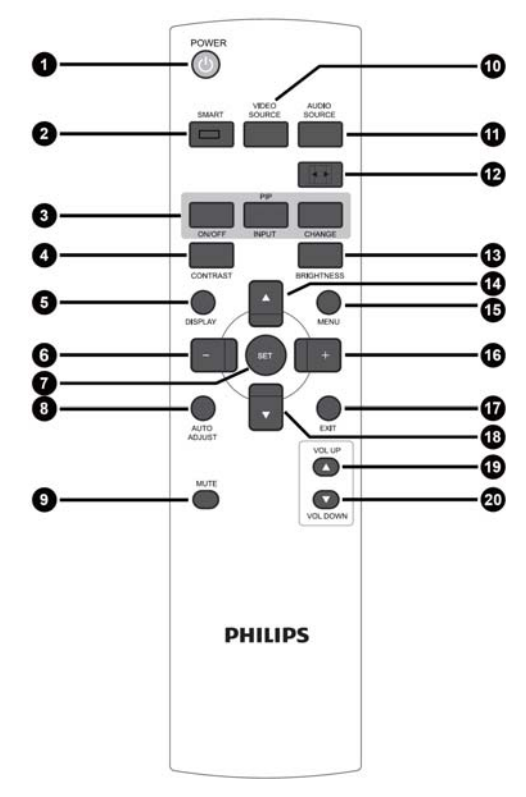

## **Stromtaste**

Schaltet das Gerät an/aus. Wenn die LED Stromanzeige auf dem Monitor nicht leuchtet, dann funktioniert die Fernbedienung nicht.

#### ଛ **SMART Bild Taste**

Wählt zwischen den Bildmodi [HIGHBRIGHT], [STANDARD], [sRGB] und [KINO] aus. **HIGHBRIGHT:** Für bewegte Bilder wie Videos. **STANDARD:** Für Bilder (Werkseinstellung) **sRGB:** Für textbasierte Bilder **Kino:** Für Filme.

## **BIB (Bild In Bild) Taste**

**AN/AUS Taste**: Schaltet BIB -AN/AUS. **EINGABE Taste:** Wählt das Unterbild Eingangssignal. **WECHSEL Taste**: Wechselt zwischen dem Haupt- und dem Unterbild. **Hinweis**:

Die "BIB" und "POP" Modi funktionieren nicht, wenn die Bildschirmgröße auf "CUSTOM""DYNAMIC" oder "REAL" eingestellt ist.

## **Q** KONTRAST Taste

Aktivieren Sie die **KONTRACT** OSD Auwahl und drücken Sie dann die "**+**" oder "**-**" Taste, um den Wert einzustellen.

## **DISPLAY Taste**

Zum Ein/Ausschalten der Einstellungsinformationen, die in der rechten, oberen Ecke des Bildschirmes angezeigt werden.

## **MINUS Taste**

Zum Verringern der Einstellungen des OSD Menüs. Zum Bewegen des Unterbildes, wenn Sie sich im BIB Modus befinden.

## **SET Taste**

Aktiviert die Einstellung mit dem OSD Menü.

## **AUTO EINSTELLUNG Taste**

Führt die AUTO EINSTELLUNG Funktion aus.

## **MUTE Taste**

Schaltet die Audio Mute Funktion AN/AUS

## **VIDEOQUELLE Taste**

Um das Eingabeauswahlmenü zu aktivieren, drücken Sie "▲" oder .. V" zur Auswahl der Eingangsquelle aus [HDMI], [DVI-D], [VGA], [COMPONENT], [S-VIDEO] und [VIDEO] und anschließend auf "SET", um zur gewählten Eingangsquelle zu wechseln.

## **AUDIOQUELLE Taste**

Zur Aktivierung des Audioauswahlmenüs. Drücken Sie "▲" oder "▼" zur Auswahl der Audioquelle aus [AUDIO1], [AUDIO2], [AUDIO3] und [HDMI], und drücken dann "SET", um die zur gewählten Audioquelle zu wechseln.

## **GRÖSSE Taste**

Wählt die Bildgröße aus [VOLLBILD], [NORMAL], [CUSTOM] , [DYNAMISCH] und [REAL] aus.

## **HELLIGKEIT Taste**

Aktiviert die **HELLIGKEIT** OSD Auswahl. Drücken Sie dann die "**+**" oder "**-**" Taste, um den Wert einzustellen.

## **OBEN Taste**

Bewegt den Markierungsbalken nach unten, um den ausgewählten Bereich einzustellen, während das OSD Menü aktiviert ist. Zum Bewegen des Unterbildes, wenn Sie sich im BIB Modus befinden.

## **MENÜ Taste**

Zum An/Ausschalten des OSD Menüs.

## **PLUS Taste**

Zum Erhöhen der Einstellungen des OSD Menüs. Zum Bewegen des Unterbildes, wenn Sie sich im BIB Modus befinden.

## **EXIT Taste**

Um zum vorherigen OSD Menü zurückzukehren.

## **UNTEN Taste**

Bewegt den Markierungsbalken nach unten, um den ausgewählten Bereich einzustellen, während das OSD Menü aktiviert ist. Zum Bewegen des Unterbildes, wenn Sie sich im BIB Modus befinden.

## **LAUTSTÄRKE ERHÖHEN Taste**

Erhöht die Lautstärke.

## **LAUTSTÄRKE VERRINGERN Taste**

Verringert die Lautstärke.

## **Bedienungsreichweite der Fernbedienung**

Richten Sie das Kopfende der Fernbedienung auf den Fernbedienungssensor des LCD Monitors, wenn Sie die Tasten bedienen.

Benutzen Sie die Fernbedienung innerhalb einer Entfernung von etwa 7 m zum LCD Monitor Sensor und in einem horizontalen und vertikalen Winkel von etwa 30° innerhalb einer Entfernung von 3 m.

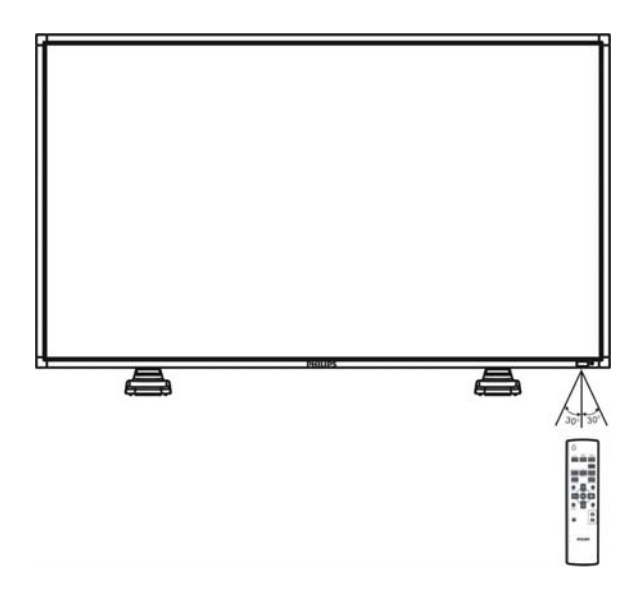

#### **HINWEIS:**

Es könnte sein, dass das Fernbedienungssystem nicht funktioniert, wenn direktes Sonnenlicht oder starke Beleuchtung den Fernbedienungssensor des LCD Monitors trifft oder wenn sich ein Gegenstand im Strahlungsbereich befindet.

## **Behandlung der Fernbedienung**

- \* Keinen starken Erschütterungen aussetzen.
- \* Lassen Sie kein Wasser oder andere Flüssigkeiten in die Fernbedienung gelangen. Sollte die Fernbedienung nass werden, reiben Sie diese umgehend trocken.
- \* Die Fernbedienung weder Hitze noch Dampf aussetzen.
- Öffnen Sie die Fernbedienung nur, wenn Sie die Batterien einlegen.

## **So montieren Sie die Monitorfüße an den LCD Monitor**

Sie können den LCD Monitor auf eine der folgenden zwei Weisen montieren:

## **Methode 1: Montage und Abbau der optionalen Monitorfüße**

#### **So montieren Sie die Monitorfüße**

- 1. Bitte schalten Sie den Monitor aus.
- 2. Nachdem Sie die Monitorfüße in die Führung eingesetzt haben, ziehen Sie die Schrauben auf beiden Seiten des Monitors fest.

#### **HINWEIS:**

Bringen Sie den Tischfuß mit dem längeren Ende des Fußes nach vorn gerichtet an.

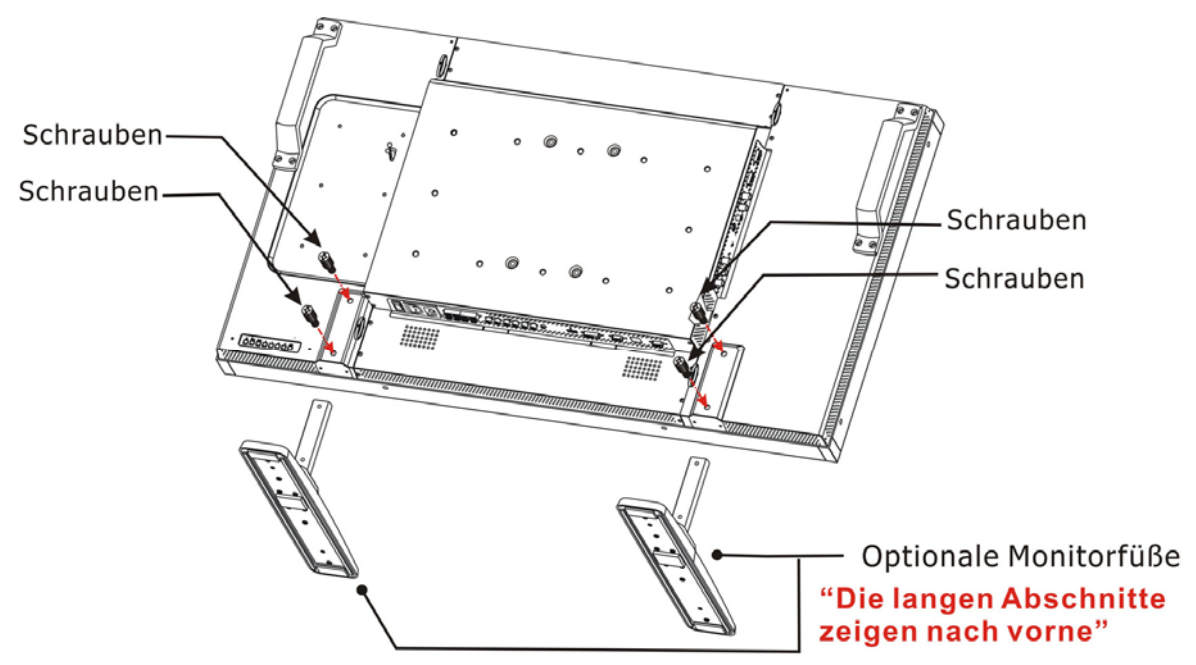

#### **In der aufrechten Position**

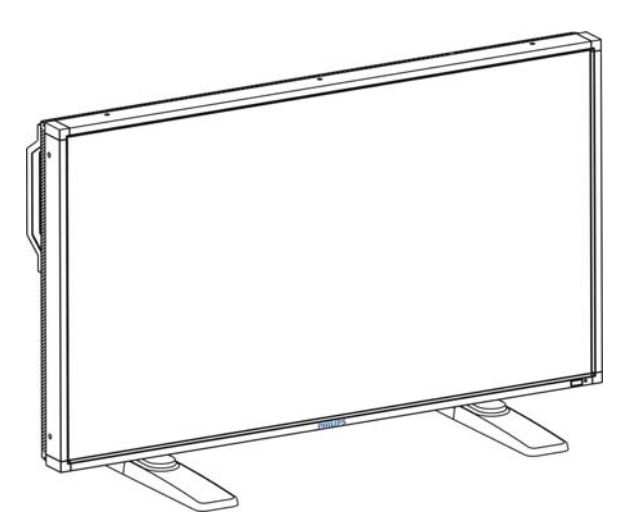

#### **So bauen Sie die Monitorfüße ab.**

- 1. Legen Sie das Schutztuch auf eine flache Oberfläche.
- 2. Platzieren Sie den Monitor auf dem Schutztuch.
- 3. Entfernen Sie die Schrauben mit einem Schraubendreher und verstauen Sie diese an einem sicheren Ort, für den Fall, dass Sie sie wieder brauchen.

#### **So verhindern Sie, dass der Monitor hinfällt.**

Ergreifen Sie Maßnahmen, um zu verhindern, dass der Monitor im Falle eines Erdbebens oder anderer Katastrophen hinfällt. So verringern Sie das Risiko von Verletzungen und Schäden durch einen Fall.

Wie in dem Bild gezeigt, sollten Sie den Monitor mit einem Seil (käuflich erwerblich) an einer soliden Mauer oder Säule sichern. Das Seil sollte stark genug sein, um das Gewicht des Monitors zu tragen (BDL4251V: ca. 47.5 kg). Wenn Sie Schraubenhaken (käuflich erwerblich) benutzen, sollten Sie Ring-Schraubenhaken und keine C-förmigen Schraubenhaken (mit Öffnung) benutzen.

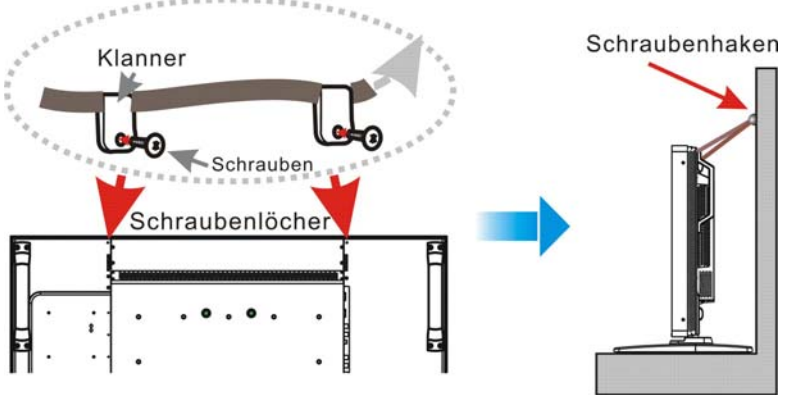

#### **Schraubhaken sind nicht im Lieferumfang**

#### **Vorsicht:**

- Auch wenn diese Empfehlungen das Fallen des Monitor verhindern und die Wahrscheinlichkeit von Verletzungen und Schäden verringern sollen, gibt
- es keine absolute Sicherheit über ihre Effektivität bei jeglicher Art von Erdbeben oder Katastrophe.
- Bevor Sie den Monitor bewegen, lösen Sie das Seil, mit dem Sie den Monitor gesichert haben.

#### **Method II: Montieren Sie den Monitor an der Wand**

Bevor Sie den Monitor an der Wand montieren, sollten Sie sich vergewissern, dass das Gerät ausgeschaltet ist und dass Sie eine standardmässige Ausrüstung für die Wand Montage erworben haben (käuflich erwerblich). Wir empfehlen Ihnen, dass Sie eine Montageschnittstellen benutzen, die den TÜV-GS und/oder UL1678 Standards in Nordamerika entsprechen.

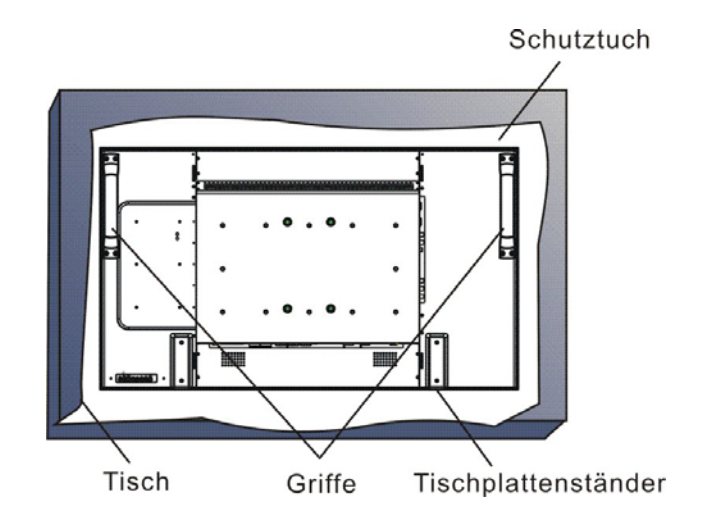

1. Legen Sie das Schutztuch, welches in der Verpackung um den Monitor gewickelt war, auf einen Tisch und unter die Bildschirmoberfläche, um diese nicht zu verkratzen.

2. Das Gerät kann nicht ohne das richtige und vollständige Montagezubehör (nicht im Lieferumfang enthalten) montiert werden. Stellen Sie sicher, dass Sie über alle benötigten Teile für die Wandmontage verfügen.

3. Befolgen Sie Anweisungen, die dem Montage-Kit beiliegen. Folgen Sie nicht den korrekten Montageanweisungen, kann das zu Schäden am Gerät oder Verletzungen des Benutzers oder Monteurs führen. Die Produktgarantie deckt keine Schäden, die aus falscher Montage resultieren.

4. Für die Montageschnittstelle sollten Sie M6 Montageschrauben für das 400x400mm Modell (mit einer Länge 10 mm länger als die Dicke der Montagehalterung) benutzen. Ziehen Sie diese sicher fest (empfohlener Drehmoment: 470 - 635N•cm).

#### **Vorsicht:**

So verhindern Sie, dass der Monitor herunterfällt.

- Installieren Sie den Monitor mit Metallhaltern für die Wand- oder Deckenmontage (käuflich erwerblich) auf Ihre eigene Verantwortung. Bzgl. detaillierter Montageinformationen lesen Sie bitte die Anweisungen über den Anbau der Metallhalter.
- Um das Risiko von Verletzungen und Schäden durch das Herunterfallen des Monitors, hervorgerufen durch Erdbeben oder andere Katastrophen, zu verringern, lassen Sie sich vom Hersteller der Metallhalter bzgl. des Anbringungsortes beraten.
- Um das Risiko, dass der Monitor herunterfällt, zu verringern, fädeln Sie ein käuflich erwerbliches Seil (muss eine Traglast von mindestens 1960N (200kgf) aushalten können) durch die Griffe links und rechts am Monitor und binden Sie dieses zur Sicherung an die Metallhalter, die Sie an der Wand oder der Decke angebracht haben (beachten Sie den ersten Abschnitt dieser Seite)

## **Belüftungsanforderungen falls Sie den Monitor in einer geschlossenen Umgebung montieren.**

Damit die Hitze entweichen kann, lassen Sie genug Freiraum zu den umstehenden Objekten, so wie im folgenden Bild dargestellt.

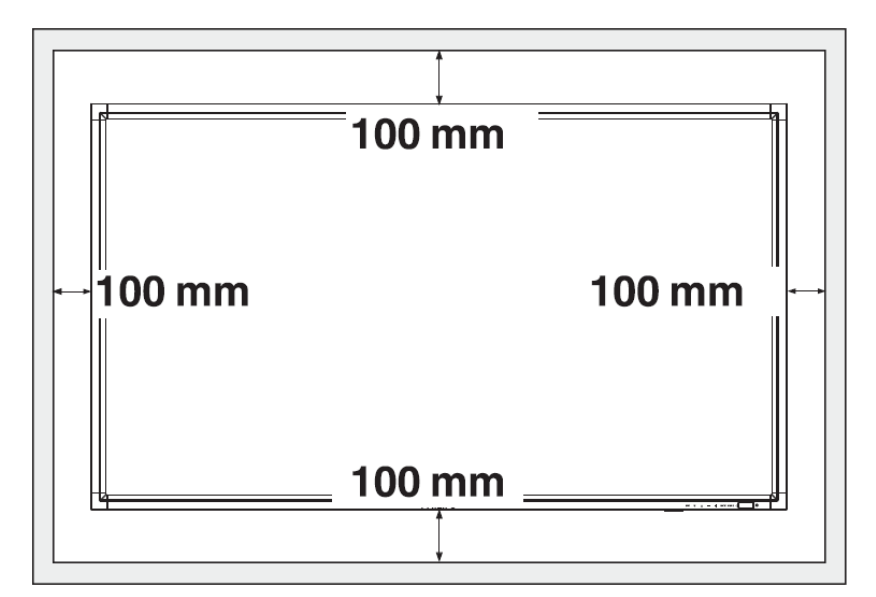

## **Montage**

## **1. Montieren Sie das System an einer passenden Stelle.**

#### **Vorsicht:**

DAS BEWEGEN UND DER EINBAU MUß VON ZWEI ODER MEHR PERSONEN DURCHGEFÜHRT WERDEN.

Das Nichtbeachten dieser Warnung kann zu Verletzungen und Schäden führen, wenn der LCD Monitor herunterfällt.

#### **Vorsicht:**

VERSUCHEN SIE NICHT, DEN LCD MONITOR SELBER ZU **MONTIFREN.** 

Die Montage Ihres LCD Monitors muß von einem qualifizierten Techniker durchgeführt werden. Für weitere Informationen kontaktieren Sie Ihren Händler.

#### **Vorsicht:**

MONTIEREN ODER BEDIENEN SIE DEN LCD MONITOR NIEMALS MIT DER OBERSEITE NACH UNTEN ODER WENN DIE BILDSCHIRMOBERFLÄCHE NACH OBEN ODER UNTEN GERICHTET IST. EINE BEFESTIGUNG 90 GRAD IM UHRZEIGERSINN IST MÖGLICH. JEDOCH NICHT FÜR 90 GRAD ENTGEGEN DEM UHRZEIGERSINN.

#### **Vorsicht:**

MONTIEREN SIE DEN LCD MONITOR NICHT DORT, WO ER DEM DIREKTEN SONNENLICHT AUSGESETZT IST. Befolgen Sie diesen Hinweis nicht, könnten Schäden am Bildschirm die Folge sein.

**WICHTIG**: Legen Sie das Schutztuch, das in der Verpackung um den LCD Monitor gewickelt war, unter den LCD Monitor, um Schäden an der Scheibe zu vermeiden.

## **2. Einlegen der Fernbedienungsbatterien**

Die Fernbedienung wird von 1,5V AAA Batterien angetrieben. So legen Sie die Batterien ein, bzw. tauschen diese aus:

- 1. Drücken und schieben Sie die Abdeckung auf.
- 2. Richten Sie die Batterien gemäß den (+) und (-) Zeichen im Gehäuse ein.
- 3. Setzen Sie den Deckel wieder ein.

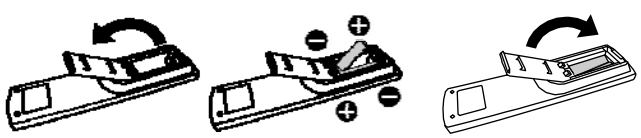

#### **Vorsicht:**

Die inkorrekte Benutzung der Batterien kann zum Auslaufen oder zur Explosion führen. Bitte beachten Sie besonders die folgenden Hinweise:

- Wenn Sie die "AAA" Batterien einlegen, achten Sie darauf, dass die + und - Zeichen auf jeder Batterie mit den + und - Zeichen des Batteriefaches übereinstimmen.
- Vermischen Sie nicht die Batterietypen.
- Benutzen Sie neue Batterien nicht zusammen mit gebrauchten. Das resultiert in einer verkürzten Batterielebensdauer oder zum Auslaufen der Batterien.
- Entfernen Sie kaputte Batterien umgehend, um ein Auslaufen der Batterieflüssigkeit aus dem Batteriefach zu vermeiden. Berühren Sie ausgelaufene Batteriesäuren nicht, um Verletzungen Ihrer Haut zu verhindern.

#### **HINWEIS:**

Falls Sie die Fernbedienung für längere Zeit nicht benutzen, entfernen Sie die Batterien.

## **3. Anschluss externer Geräte**

- Um die anzuschließenden Geräte zu schützen, stellen Sie den Strom ab, bevor Sie diese anschließen.
- Lesen Sie den Abschnitt "Anschlüsse" S. 18 ~ S. 22 für Bedienungshinweise.

#### **4. Anschluss des Stromkabels**

- Die Steckdose sollte sich so nah wie möglich bei Ihrem Gerät befinden und sollte leicht zugänglich sein.
- Stecken Sie die Steckerstifte vollständig in die Steckdose. Lockere Verbindungen könnten zu Fehlfunktionen des Geräts führen.

#### **Hinweis:**

Bitte lesen Sie den Abschnitt "Sicherheitsvorkehrungen, Wartung & empfohlene Benutzung" dieses Handbuches durch, um das passende Stromkabel auszuwählen.

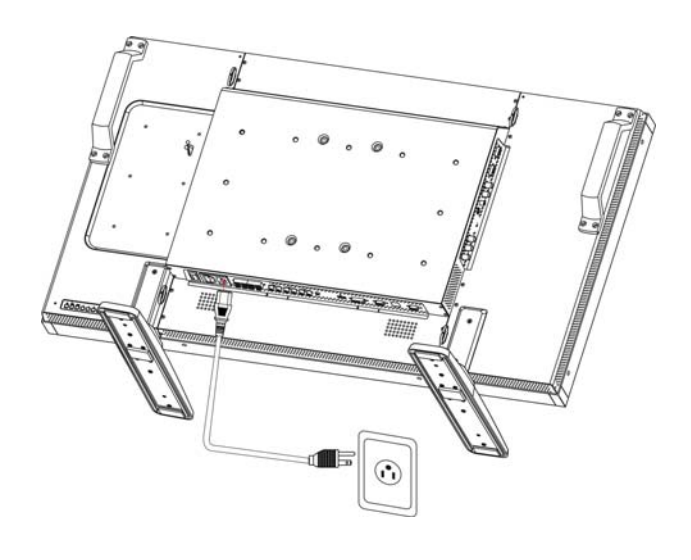

## **5. Alle angeschlossenen externen Geräte anschalten**

Wenn ein Computer angeschlossen ist, zuerst den Computer anschalten.

## **6. Bedienung der angeschlossenen externen Geräte**

Geben Sie die Signale von externen Geräten Ihrer Wahl wieder, indem Sie zunächst die richtigen Video- und Audioquellen auswählen.

## **7. Einstellung des Tons**

Erhöhen oder verringern Sie die Lautstärke je nach Wunsch.

## **8. Einstellung des Bildschirms**

Verändern Sie die Bildschirmposition oder -einstellungen je nach Wunsch.

## **9. Einstellung des Bildes**

Stellen Sie die Helligkeit oder den Kontrast je nach Wunsch ein.

## **10. Empfohlene Einstellungen**

Um das Risiko von "Nachbildwirkung" (image persistence) zu verhindern, stellen Sie bitte die folgenden Punkte je nach der benutzten Anwendung ein.

"ENERGIESPAREN", "BILDSCHIRMSCHONER" "DATUM UND.

## **11. Verhindern Sie, dass der Hauptstromschalter ausgeschaltet wird**

Um zu vermeiden, dass der Hauptstromschalter aus Versehen gedrückt wird, stecken Sie bitte die Hauptschalterabdeckung auf den Schalter.

#### **HINWEIS:**

Ist der Hauptstromschalter mit der Abdeckung abgedeckt, kann er nicht abgeschaltet werden. Entfernen Sie die Abdeckung, um den Monitor auszuschalten.

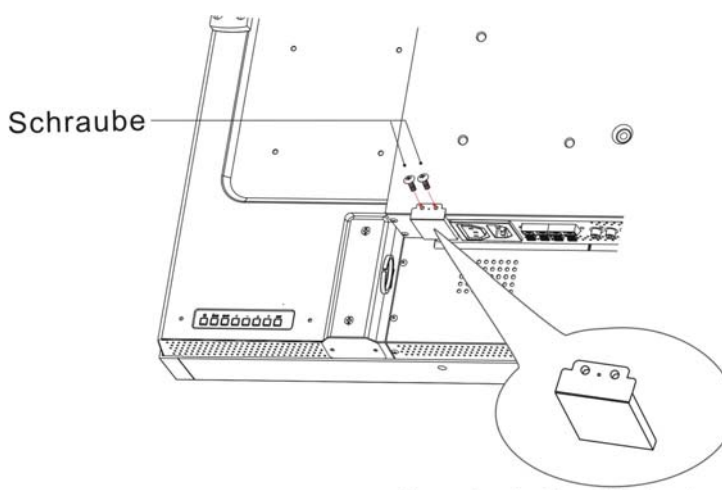

Hauptschalter Abdeckung

## **Montieren Sie den LCD Monitor im Hochformat**

Der BDL4251V kann unter den folgenden Bedingungen im Hochformat installiert werden:

#### **Vorsicht:**

Das Hochformat kann nur dann benutzt werden, wenn der Monitor an der Wand oder an der Decke montiert ist . Die Füsse können nicht für den Monitor benutzt werden, wenn dieser im Hochformat montiert ist. Das Platzieren des Monitors im Hochformat verkürzt die durchschnittliche Lebensdauer der LCD Hintergrundbeleuchtung. Die Bedienungsumgebung (Temperatur) sollte den folgenden Begrenzungen entsprechen:

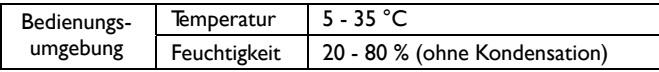

Bitte richten Sie den Monitor in der folgenden Richtung aus: Im Querformat dürfen Sie den Monitor auf keine andere Weise aufstellen.

#### **So montieren Sie ihn**

1. Entfernen Sie die Ständer (Füße). 2. Das " PHILIPS " Logo sollte sich RECHTS befinden, wenn Sie den Monitor ansehen.

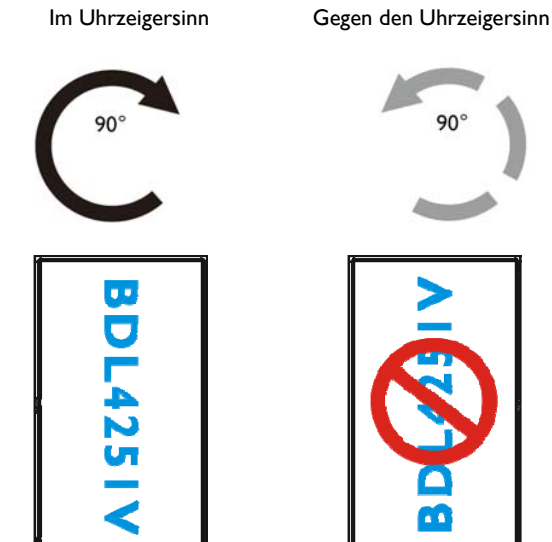

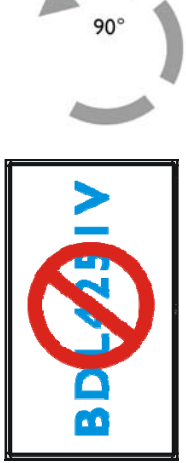

#### **So entfernen Sie das Logo für die aufrechte Position.**

1. Entfernen Sie den Logosticker, indem Sie ein Stück Papier unter das Logo schieben.

- 2. Entfernen Sie das Logo vorsichtig mit einem Messer.
- 3. Reißen Sie das Logo ab.

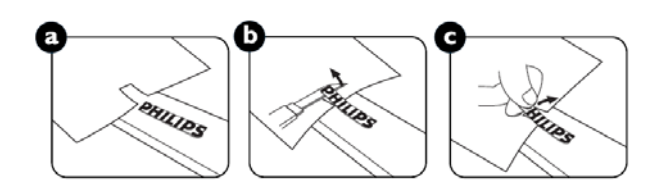

#### **So benutzen Sie den Logo-Führer für die Hochformat Position.**

1. Bevor Sie ihn anwenden, vergewissern Sie sich, dass der Führer gut geformt ist. Es könnte sein, dass der "PHILIPS" Aufkleber nach hinten gefaltet sein könnte, wie in Bild a gezeigt.

2. Falten Sie das Logoende des Führers guider nach hinten und entfernen Sie den Klebestreifen des Logos.

3. Schieben Sie den Logo-Führer entlang der kurzen Seite der Front, wie in Bild c gezeigt, & dann drehen Sie das Logoende des Führers zurück auf die rechte Seite.

4. Fixieren Sie mit Ihrer linken Hand den Führer, während Sie mit Ihrer rechten Hand das Logo fest drücken, damit dieses gut auf der Vorderkante kleben bleibt.

5. Enfternen Sie den Führer und lassen Sie das Logo auf der Vorderkante.

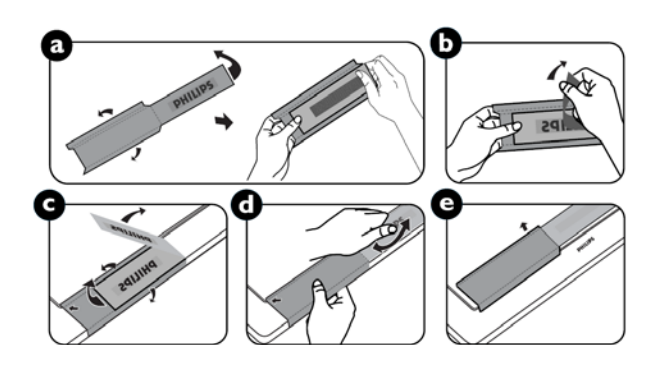

## **Anschlüsse**

## **Bevor Sie die Anschlüsse setzen:**

- \* Schalten Sie zunächst alle anzuschließenden Geräte aus, ehe Sie diese anschließen.
- \* Lesen Sie diesbezüglich die Bedienungsanleitungen, die bei jedem einzelnen Gerät mitgeliefert werden.

## **Verkabelungsplan**

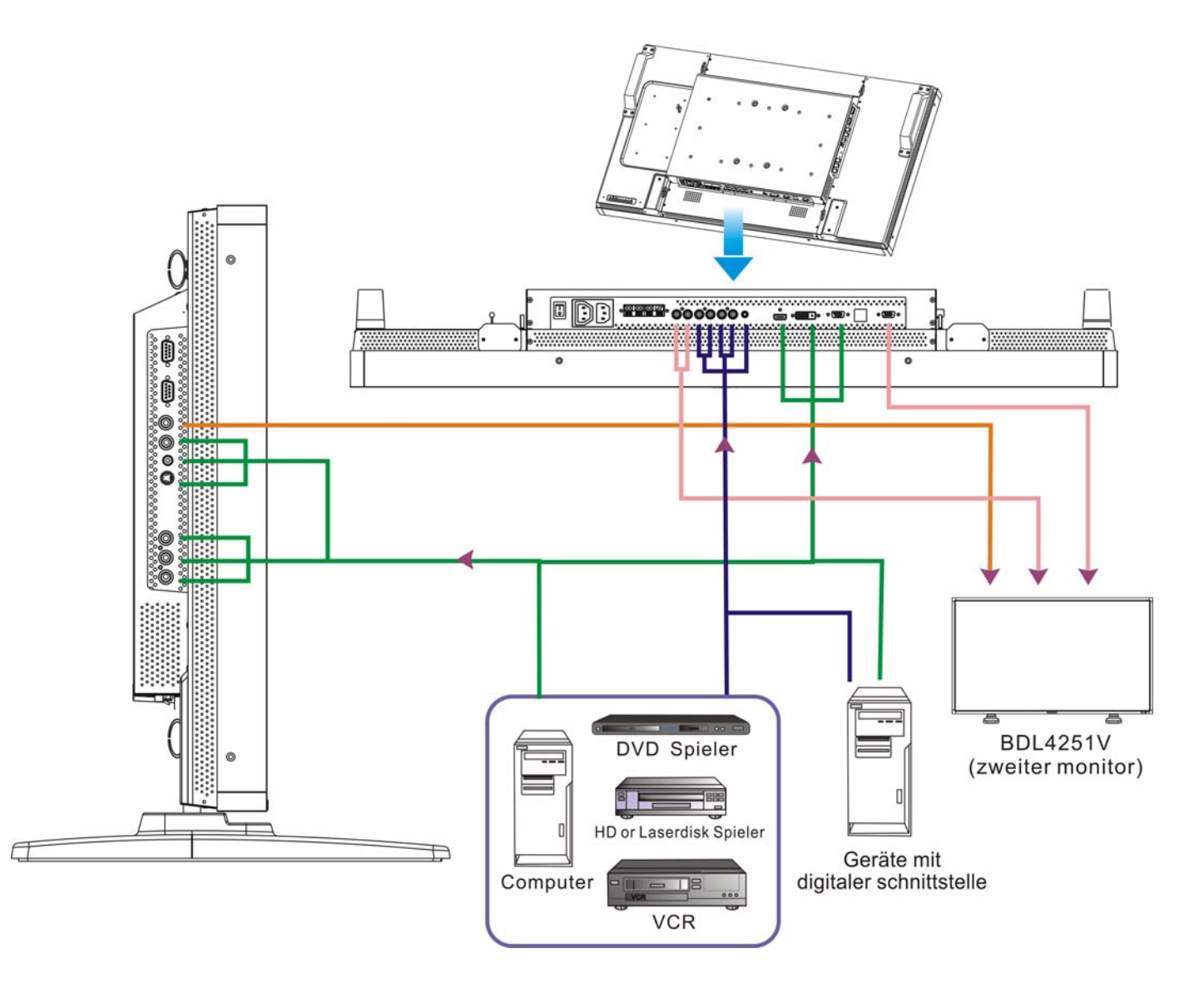

## **Anschluss eines PCs**

Wenn Sie Ihren Computer an Ihren LCD Monitor anschließen, können Sie Ihren Computer Bildschirm über den LCD Monitor wiedergeben.

#### **So schließen Sie den LCD Monitor an einen Personal Computer an.**

- Benutzen Sie das mitgelieferte VGA Signalkabel (Mini D-Sub 15 Stift auf Mini D-Sub 15 Stift), um einen PC an den LCD Monitor (VGA IN Anschluss) anzuschließen.
- Wenn Sie einen oder mehrere LCD Monitore an den PC anschließen, benutzen Sie ein weiteres VGA Signalkabel (Mini D-Sub 15 Stift auf Mini D-Sub 15 Stift, im Handel erhältlich), um den LCD Monitor (VGA OUT Anschluss) an den PC (VGA IN Anschluss) anzuschließen.
- AUDIO IN 1, 2, 3 oder HDMI kann für die Audio Eingabe benutzt werden. Nachdem Sie einen der AUDIO IN Anschlüsse gewählt haben, wählen Sie AUDIO 1, 2, 3 oder HDMI über die AUDIO EINGABE Taste der Fernbedienung. Sie können HDMI (für Audio) nur dann wählen, wenn Sie HDMI oder DVI-D (für Video) gewählt haben.
- Wenn Sie einen oder mehrere LCD Monitore an den PC anschließen, benutzen Sie ein weiteres RCA Kabel, um den LCD Monitor (AUDIO OUT Anschluss) an den Computer (AUDIO IN 1, 2, 3) anzuschließen. Die HDMI Quelle ist für diesen Fall nicht geeignet.

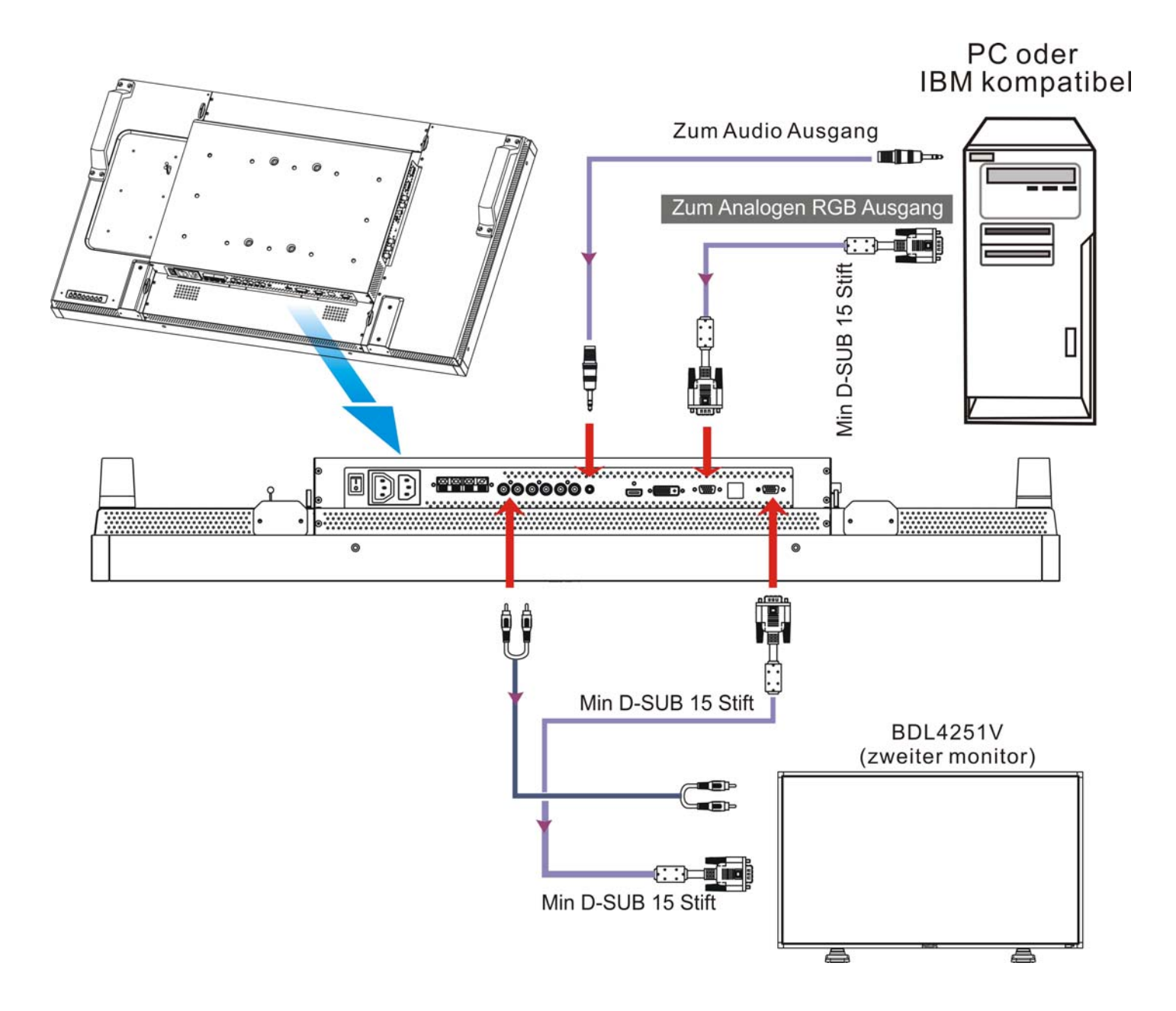

## **Anschluss eines Gerätes mit digitaler Schnittstelle**

Sie können den LCD Monitor an Geräte anschließen, die mit einer digitalen Schnittstelle ausgestattet sind, die dem DVI (Digital Visual Interface) Standard entspricht.

## **So schließen Sie den LCD Monitor an einen Computer mit einem digitalen Ausgang an**

- Der HDMI , DVI-D IN Anschluss Anschluss akzeptiert ein HDMI Kabel.
- HDMI und DVI-D kann HDMI Videosignale entweder von einem HDMI Ausgang von z.B. einem DVD Player oder von einem DVI-D Anschluss eines PCs empfangen.
- Für eine gute Wiedergabequalität benutzen Sie ein Kabel von der Qualität, wie sie von den DVI Standards vorgeschrieben ist.
- Der AUDIO IN 1, 2, 3 oder HDMI Anschluss kann für den Empfang einer Audioquelle ausgewählt werden. Wählen Sie AUDIO 1, 2, 3 oder HDMI von der AUDIO EINGABE Taste der Fernbedienung. Sie können HDMI (für Audio) nur dann wählen, wenn HDMI oder DVI-D (für Video) ausgewählt ist.
- Beachten Sie, dass das Signal eines HDMI/DVI-D Anschlusses nicht über einen VGA OUT Anschluss ausgegeben werden kann.

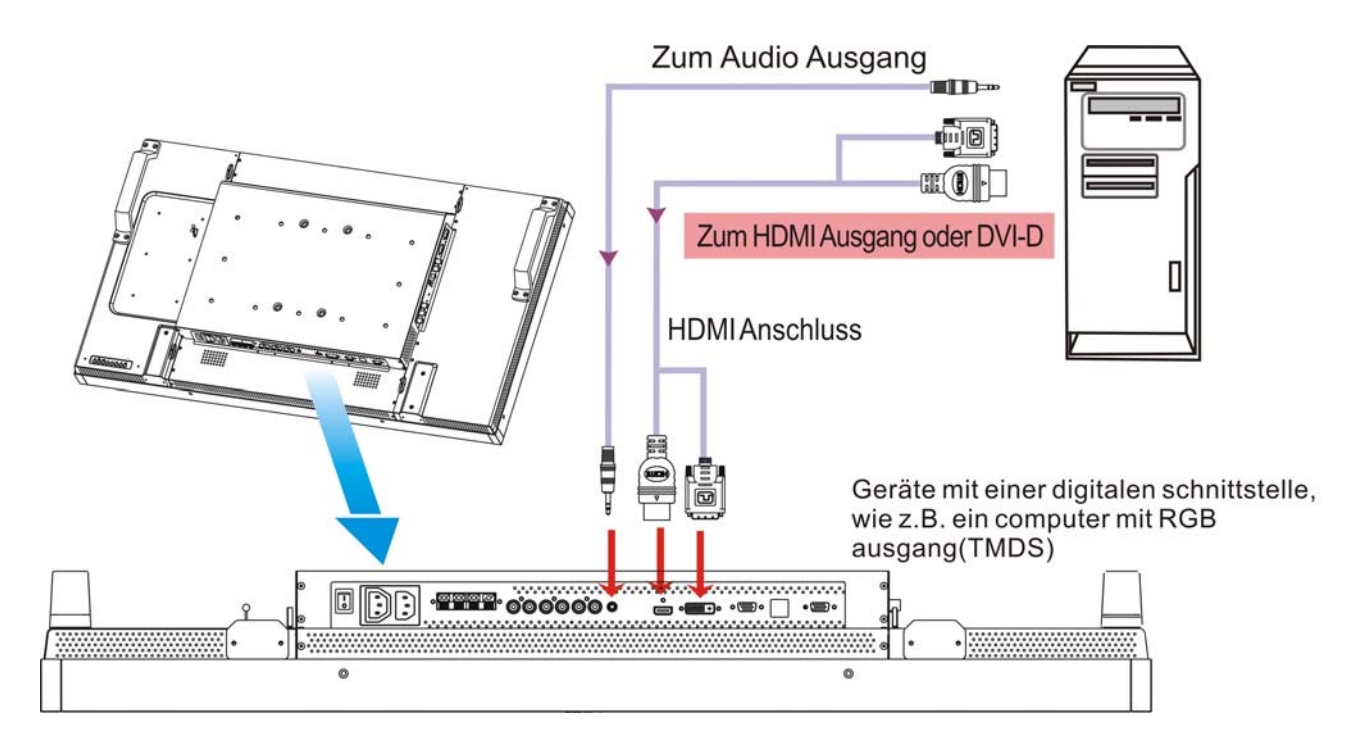

## **Anschluss eines DVD Spielers mit Component Out**

Wenn Sie Ihren DVD Spieler an Ihren LCD Monitor anschließen, können Sie Ihre DVD Videos über diesen abspielen. Lesen Sie die Bedienungsanleitung Ihres DVD Spielers für weitere Informationen.

## **So schließen Sie den LCD Monitor an einen DVD Spieler an**

• Schließen Sie dazu ein 3x Component-Kabel (Y, Pb, Pr) mit BNC-Steckern an einem Ende und Cinchstecker am anderen Ende zwischen dem DVD Player und dem Monitor an. Für den Fall, dass Sie keine Cinchstecker an beiden Enden zur Verfügung haben, können Sie die mitgelieferten BNC-zu-Cinch Adapter benutzen.

 DVD Player (Y, Pb, Pr Out) und LCD Monitor (COMPONENT). Sie benötigen möglicherweise die BNC-zu-Cinch Adapter (im Zubehör enthalten), um die BNC-Stecker in Cinchstecker zu wandeln, wenn Sie das separate RCA Signalkabel (Y, Pb, Pr) verwenden.

- Wenn Ihr DVD Spieler HDMI Signale unterstützt, benutzen Sie ein HDMI-zu-HDMI Kabel für den Anschluss.
- AUDIO IN 2, 3 (beide RCA) kann für die Audio Eingabe benutzt werden. Für den Anschluss wählen Sie [AUDIO1] (für 3.5φ Telefonbuchse), [AUDIO2], [AUDIO3] oder [HDMI] über die AUDIO EINGABE Taste der Fernbedienung. Sie können HDMI nur dann wählen, wenn Sie HDMI oder DVI-D (für Video) gewählt haben.

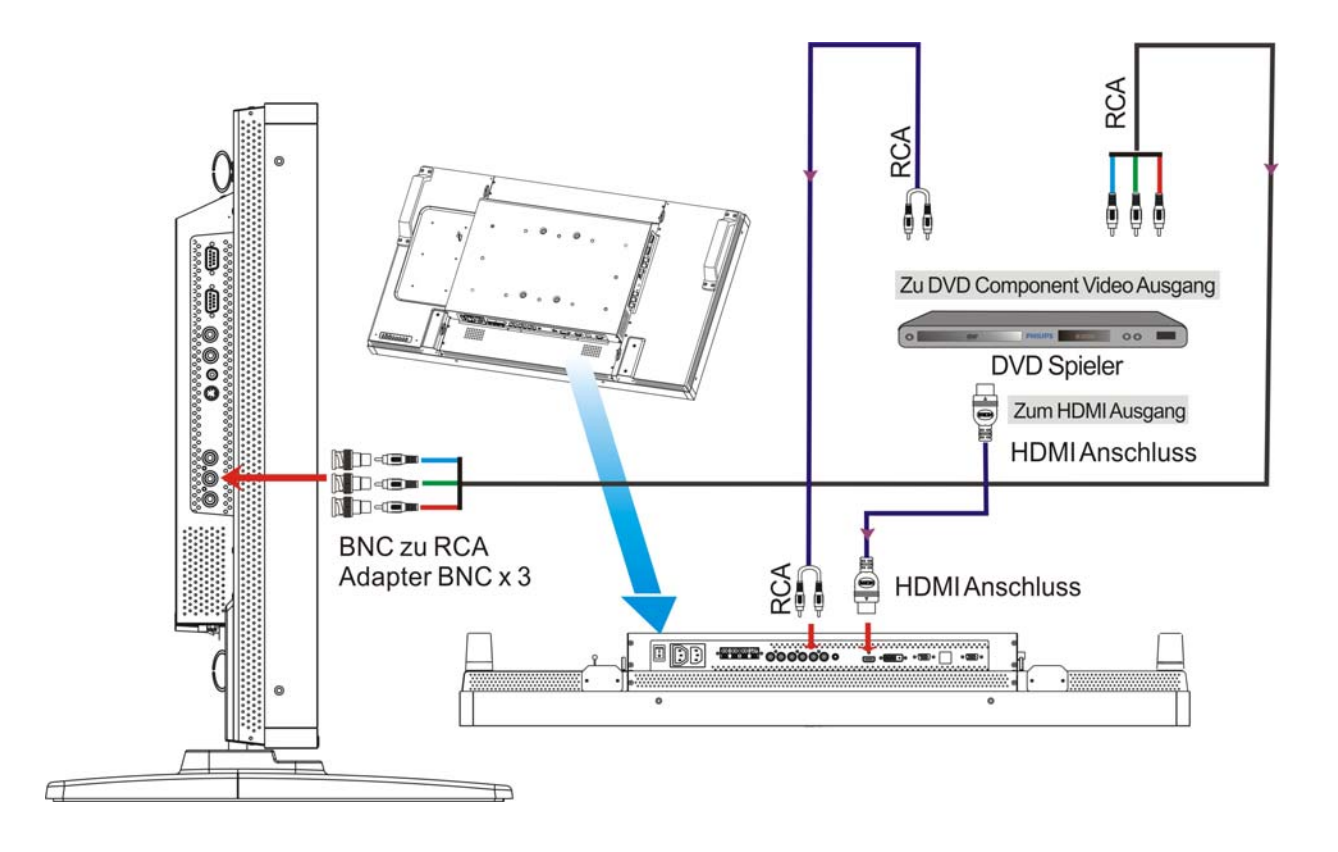

## **Anschluss eines Stereoverstärkers**

Sie können Ihren Stereoverstärker an Ihren LCD Monitor anschließen. Für weitere Informationen lesen Sie das Benutzungshandbuch Ihres Verstärkers.

## **So schließen Sie den LCD Monitor an einen Stereoverstärker an**

- Stellen Sie Ihren LCD Monitor und den Verstärker erst dann an, wenn Sie alles angeschlossen haben.
- Benutzen Sie 2 RCA Kabel (Audio links und rechts), um den Verstärker (Audio In) an den LCD Monitor (Audio Out) anzuschließen.
- Verwechseln Sie nicht die linken und rechten Audiobuchsen.
- Für Ihr bevorzugtes Audiosignal wählen Sie [AUDIO1], [AUDIO2], [AUDIO3] oder [HDMI] über die AUDIOQUELLE Taste der Fernbedienung. Sie können HDMI (für Audio) nur dann wählen, wenn Sie HDMI oder DVI-D (für Video) gewählt haben.
- Die Tonausgabe der AUDIO OUT RCA Anschlüsse erfolgt durch die gewählten AUDIOQUELLE.

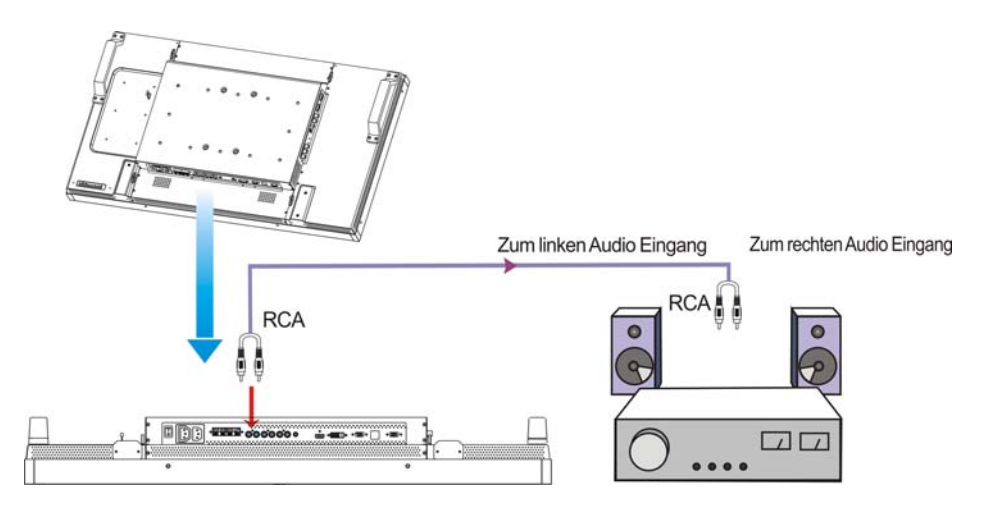

## **Anschluss an einen Nettop-PC**

Dieser Monitor besitzt an der Rückseite über einen Bereich für den Anschluss eines Nettop-PC (PC mit kleinem Formfaktor) oder einer Set-Top Box. Sie können Ihren PC mit Ihrem LCD Monitor verbinden. Benutzen Sie die M4 Befestigungsschrauben für 100 x 234 mm, um Ihren PC zu befestigen.

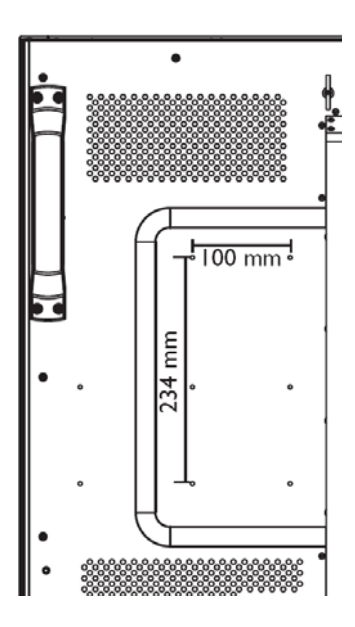

## **Allgemeine Bedienung**

## **AN- und AUSschalten**

Die Stromanzeige des LCD Monitors leuchtet grün, wenn der Monitor angeschaltet ist und rot, wenn er ausgeschaltet ist. Der Monitor kann auf diese folgenden drei Weisen angeschaltet werden:

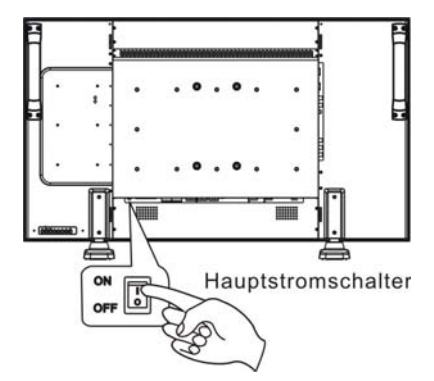

## **1. Drücken des Hauptstromschalters. HINWEIS:**

Wenn Sie den LCD Monitor über den Hauptstromschalter AUSgeschaltet haben, können Sie weder mit der Fernbedienung noch mit der Stromtaste den AN Modus aktivieren, und die Stromanzeige funktioniert nicht. Schalten Sie zunächst den Hauptstromschalter an, ehe Sie die beiden anderen Optionen anwenden können.

## **2. Drücken der Stromtaste.**

#### **HINWEIS:**

Bevor die Sie Stromtaste drücken, vergewissern Sie sich, dass der Hauptstromschalter des LCD Monitors angeschaltet ist.

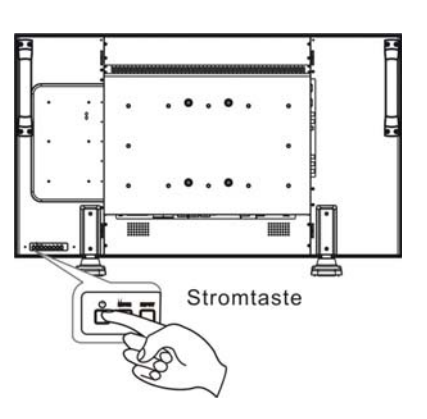

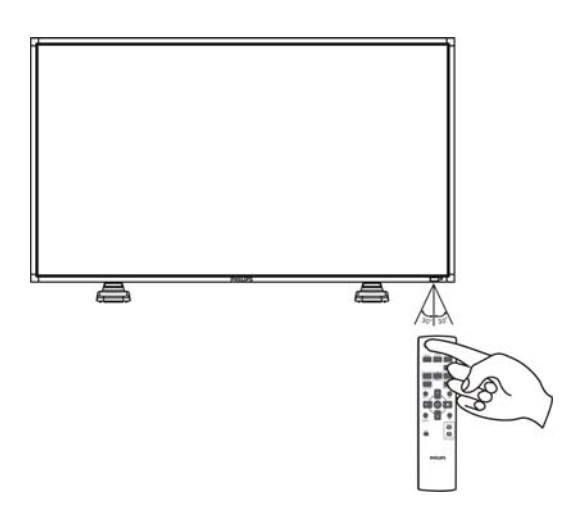

## **3. Benutzung der Fernbedienung.**

#### **HINWEIS:**

Bevor Sie die Fernbedienung benutzen, vergewissern Sie sich, dass der Hauptstromschalter des LCD Monitors angeschaltet ist.

## **Stromanzeige**

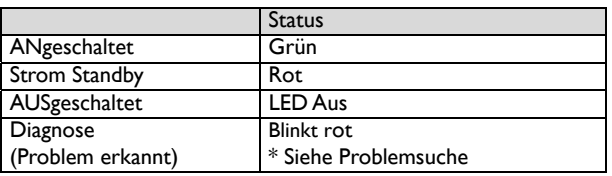

## **Benutzung der Energieverwaltung**

Bitte schalten Sie den LCD Monitor aus, wenn er für einen längeren Zeitraum nicht benutzt wird. Dies wird wahrscheinlich die Lebensdauer erhöhen und den Stromverbrauch des LCD Monitors senken.

**Standbymodus:** Drücken Sie die Stromtaste auf der Fernbedienung oder am Monitor, um den Standbymodus aufzurufen. **Strom aus:** Drücken Sie den Hauptschalter, um das Gerät vollständig auszuschalten.

## **Wiedergabesignal der Videoquellen-Eingabe zu [VIDEO]**

Mit der Eingabetaste der Vordertafel oder mit der VIDEOQUELLE-Taste der Fernbedienung stellen Sie die Videoquelle auf [VIDEO] ein. Im FARBSYSTEM OSD Menü können Sie [AUTO], [NTSC], [PAL], [SECAM], [PAL60] oder [4.43NTSC] gemäß Ihres Videoformats auswählen.

## **Bildgröße**

HDMI, DVI-D, VGA VOLLBILD - NORMAL CUSTOM  $-REAL$   $\leftarrow$ COMPONENT, VIDEO VOLLBILD NORMAL DYNAMISCH REAL CUSTOM Signaltyp | NORMAL GRÖßE | Empfohlene Größe **NORMAL** 

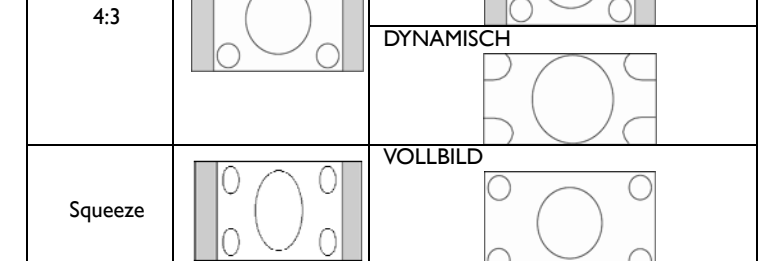

**NORMAL:** PC Signale werden in dem Seitenverhältnis wiedergegeben, in dem die Signale empfangen werden. COMPONENT oder VIDEO Signale werden im 4:3 Seitenverhältnis wiedergegeben.

**VOLLBILD**: Benutzt den gesamtem Bildschirm zur Wiedergabe.

**DYNAMISCH**: Erweitert 4:3 Bilder ohne Linearität auf den gesamten Bildschirm (einige runde Bilder könnten durch die Erweiterung abgeschnitten werden).

**CUSTOM** (**ZOOM**): Das Bild kann über den aktiven Wiedergabebereich hinaus erweitert werden. Die Bilder, die sich außerhalb des aktiven Wiedergabebereiches befinden, werden nicht wiedergegeben.

**REAL**: Bilder werden in einem 1 : 1 Pixel Seitenverhältnis wiedergegeben .

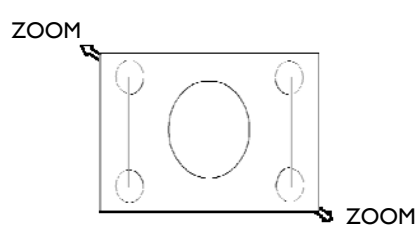

## **Smartbild Modus**

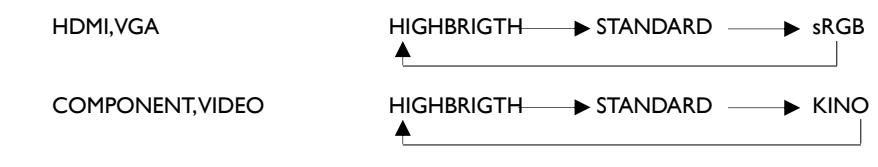

## **Wechsel der Audioquelle**

Mit der AUDIOQUELLE Taste der Fernbedienung wechseln Sie zwischen den Audioquellen.

HDMI HDMI HDMI → AUDIO1 → AUDIO2 → AUDIO3

## **Kontrolltasten Sperr Modus**

Diese Funktion deaktiviert die Bedienungstasten, so dass keine Änderungen erfolgen, wenn Sie die Tasten drücken.

Um die Tasten zu dekativieren, drücken Sie gleichzeitig die  $\blacktriangle$  und  $\nabla$  Tasten und halten Sie sie für wenigstens 3 Sekunden gedrückt. Um die Tasten zu aktivieren, drücken Sie gleichzeitig die ▲ und ▼ Tasten und halten Sie sie für wenigstens 3 Sekunden gedrückt.

## **OSD Informationen**

## **HDMI, VGA**

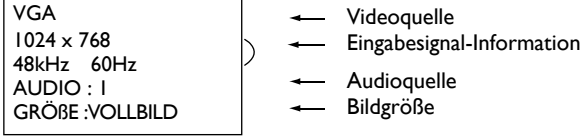

## **COMPONENT**

**COMPONENT** AUDIO : 3 GRÖßE : VOLLBILD

- Videoquelle Audioquelle
- Bildgröße

## **S-VIDEO, VIDEO**

S-VIDEO **NTSC** AUDIO :3 GRÖßE : NORMAL

## **BIB oder POP**

Main: VGA Sub: S-VIDEO

VGA 1024 x 768 48kHz 60Hz AUDIO : 1 S-VIDEO **NTSC** GRÖßE : VOLLBILD

 Videoquelle Farbsystem des Eingangssignals

- Audioquelle Bildgröße
- Hauptbild Informationen
- Unterbild Informationen
- Hauptbild Informationen

## **OSD (On-Screen-Display) Kontrollbefehle**

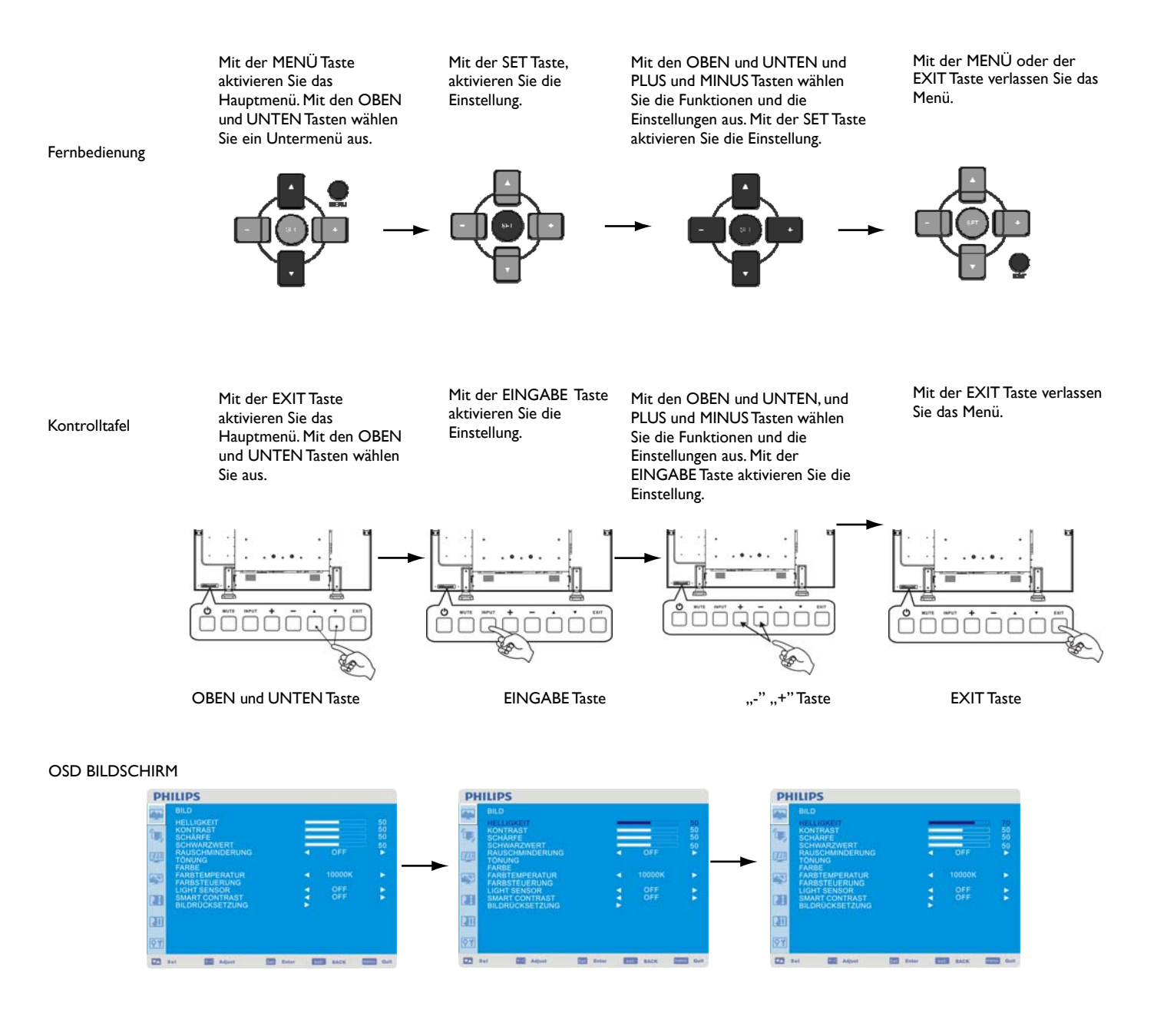

## **Hauptmenü**

#### **PHILIPS** i. 701 4 U Œ 94 E total E and say and the 四 国人

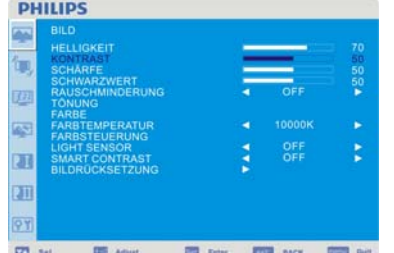

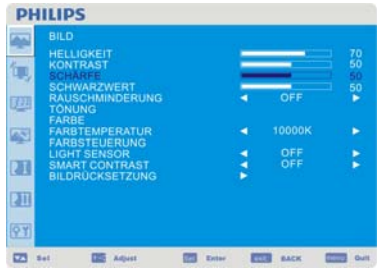

## **BILD**

#### **HELLIGKEIT**

Stellt die Helligkeit des gesamten Bildes und des Hintergrundschirmes ein. Drücken Sie die + Taste, um die Helligkeit zu erhöhen. Drücken Sie die - Taste, um die Helligkeit zu verringern

#### **KONTRAST**

Stellt die Bildhelligkeit für das Eingangssignal ein. Drücken Sie die + Taste, um den Kontrast zu erhöhen. Drücken Sie die - Taste, um den Kontrast zu verringern.

#### **SCHÄRFE**

Diese Funktion ist digital fähig, zu jeder Zeit ein scharfes Bild zu garantieren. Sie können je nach Vorliebe das Bild scharf oder weich einstellen und die Einstellung für jeden Bildmodus unabhängig gestalten.

Drücken Sie die + Taste, um die Schärfe zu erhöhen.

Drücken Sie die - Taste, um die Schärfe zu verringern.

#### **PHILIPS** t. ø .<br>Ma N M o,  $\overline{a}$ **ESTE MARK ESTE ONE IS Aquit**

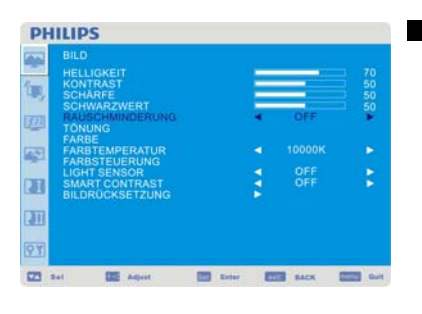

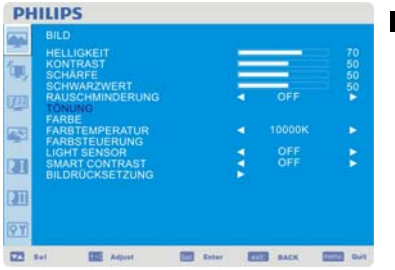

#### **SCHWARZWERT**

Stellt die Bildhelligkeit für den Hintergrund ein. Drücken Sie die + Taste, um den Schwarzwert zu erhöhen. Drücken Sie die - Taste, um den Schwarzwert zu verringern. HINWEIS: Der sRGB Bildmodus ist Standard und kann nicht verändert werden.

#### **RAUSCHMINDERUNG**

Stellt den Lärmreduzierungswert ein. Drücken Sie die + Taste, um den Reduzierungswert zu erhöhen. Drücken Sie die - Taste, um den Reduzierungswert zu verringern

**TÖNUNG** \*: Nur HDMI1 EINGANG (HDMI EINGANGSMODUS-HD), COMPONENT, S-VIDEO, VIDEO

Stellt die Tönung des Bildschirmes ein. Drücken Sie die + Taste und die Fleischfarbtöne werden grünlich. Drücken Sie die - Taste und die Fleischfarbtöne bekommen eine lila Färbung.

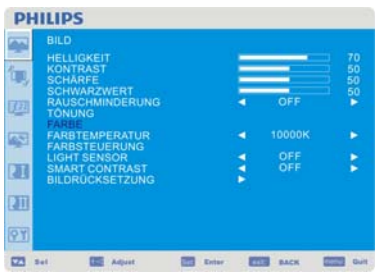

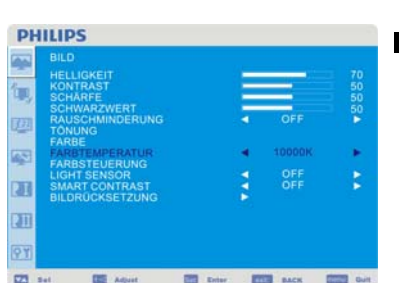

#### **FARBE** \*: Nur HDMI1 EINGANG (HDMI EINGANGSMODUS-HD), DVI-D (EINGANGSMODUS-HD), COMPONENT, S-VIDEO, VIDEO

Stellt die Bildschirmfarbe ein.

Drücken Sie die + Taste, um die Farbtiefe zu erhöhen.

Drücken Sie die - Taste, um die Farbtiefe zu verringern.

#### **FARBTEMPERATUR**

Stellt die Farbtemperatur ein.

Das Bild wird rötlich, wenn die Farbtemperatur verringert wird, während es bläulich wird, wenn die Farbtemperatur erhöht wird.

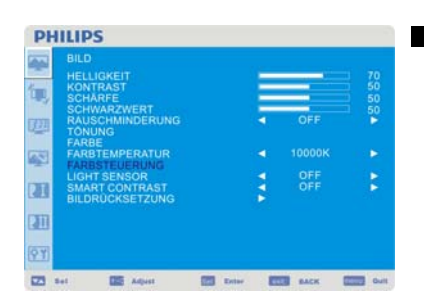

**PHILIPS** 

图 4

ίπ œ 4 m Œ 81  $\overline{a}$ 

#### **FARBSTEUERUNG**

Die Farbwerte von rot, grün und blau werden über die Farbbalken eingestellt. R: Rot, G: Grün, B: Blau

#### **LIGHT SENSOR (LICHTSENSOR)**

WÄHLEN SIE "EIN", um den Umgebungslichtsensor zu aktivieren. Die Bildhelligkeit wird automatisch eingestellt, wenn sich das Umgebungslicht ändert.

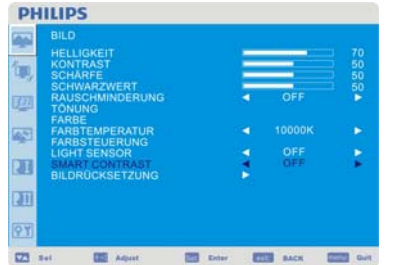

**ES MAY 200 4** 

#### **SMART CONTRAST**

Wählen Sie "AN", um Smart Contrast zu aktivieren. Es kann ein Bild mit einer hohen Kontrastrate verbessern.

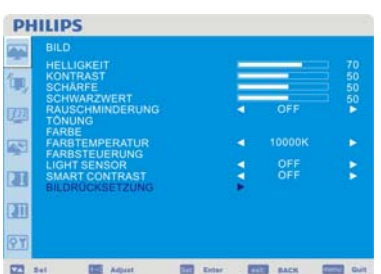

#### **BILD ZURÜCKSETZUNG**

Mit der Funktion "Bild Zurücksetzen" können Sie alle Bild bezogenen OSD Einstellungen zurücksetzen. Wählen Sie "Ja" und drücken Sie die "SET" Taste, um die Standardeinstellung wiederherzustellen. Drücken Sie die "EXIT" Taste, um abzubrechen und ins vorherige Menü zurückzukehren.

## **Hauptmenü**

## **BILDSCHIRM**

#### **HORIZONTALE BILDLAGE**

Kontrolliert die horizontale Bildposition innerhalb des Wiedergabebereiches des LCD Monitors. Drücken Sie die + Taste, um den Bildschirm nach rechts zu bewegen. Drücken Sie die - Taste, um den Bildschirm nach links zu bewegen.

#### **VERTIKALE BILDLAGE**

Kontrolliert die vertikale Bildposition innerhalb des Wiedergabebereiches des LCD Monitors. Drücken Sie die + Taste, um den Bildschirm nach OBEN zu bewegen. Drücken Sie die - Taste, um den Bildschirm nach UNTEN zu bewegen.

**PHILIPS** π

**CHE** Press

**EXIS** BACK

**FILE** RACK

 $m = 1$ 

 $\equiv$ 

#### **TAKT** \*: Nur EINGANG VGA

Drücken Sie die + Taste, um die Breite des Bildes auf dem Schirm zu vergrössern. Drücken Sie die - Taste, um die Breite des Bildes auf dem Schirm zu verkleinern.

#### **PHILIPS**

 $\overline{\mathbf{z}}$ 

**PHILIPS** 

π

 $23 -$ 

 $\overline{a}$ 

 $\equiv$ 

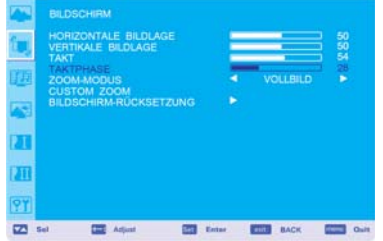

## **PHILIPS**

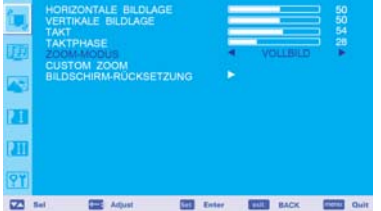

#### **TAKTPHASE** \*: Nur EINGANG VGA

Verbessert den Fokus, die Klarheit und die Bildstabiliät durch die Erhöhung bzw. Verringerung dieser Einstellung.

#### **ZOOM-MODUS**

Sie können "VOLLBILD", "NORMAL", "CUSTOM" und "REAL" wählen (Nur EINGANG HDMI, DVI-D, VGA)

Sie können auch "VOLLBILD", "NORMAL", "DYNAMISCH", "CUSTOM" und "REAL" wählen. (Nur EINGANG COMPONENT, S-VIDEO, VIDEO)

Wenn Sie "DYNAMISCH" wählen, erhalten Sie eine Panorama Wiedergabe mit einer Erweiterung der Mitte, während die Außenränder verändert werden (die oberen und unteren Bildteile werden durch die Erweiterung abgeschnitten).

Das dynamische Bild entspricht der VOLLBILD Bildgröße, allerdings nur, wenn HDTV Signale empfangen werden. Wenn Sie "REAL" wählen, werden die Bilder im 1:1 Verhältnis wiedergegeben.

30

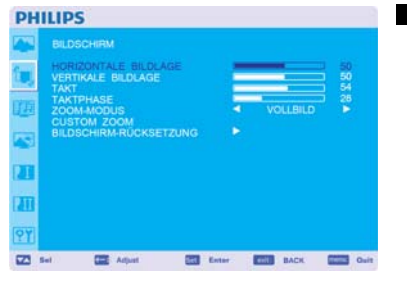

## **PHILIPS** Ē ū m  $23 - 64$ **CE Die ET BACK ET GAR COL** Adust

.

## **PHILIPS** P. ū  $\overline{\mathbf{u}}$ 23 54 22 April 23 State 232 BACK 233 State

#### **CUSTOM ZOOM**

"CUSTOM ZOOM" wählen Sie, indem Sie "CUSTOM" im "ZOOM" Modus wählen. ZOOM: erweitert die Bildgröße gleichzeitig horizontal und vertikal. HZOOM: erweitert die Bildgröße nur horizontal. VZOOM: erweitert die Bildgröße nur vertikal. H POSITION: mit der + Taste wird das Bild nach rechts bewegt, mit der - Taste nach links. V POSITION: mit der + Taste wird das Bild nach oben bewegt, mit der - Taste nach unten.

#### **BILDSCHIRM-RÜCKSETZUNG**

Mit "Bild Zurücksetzen" können Sie alle BILD bezogenen OSD Einstellungen zurücksetzen. Wählen Sie "Ja" und drücken Sie die "SET" Taste, um die Standardeinstellung wiederherzustellen. Drücken Sie die "EXIT" Taste, um abzubrechen und ins vorherige Menü zurückzukehren.

**PHILIPS** 

四日

**CEL** Adjust

## **Hauptmenü**

## **AUDIO**

#### **BALANCE**

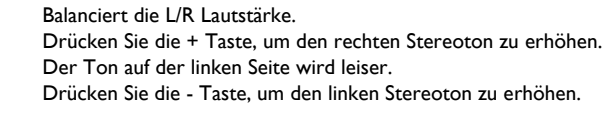

## **PHILIPS**  $22.54$ **CONTINUES IN THE STATE** 面

图 6

**EST MOVE CAN ON** 

## **HÖHEN**

Diese Funktion ermöglicht Ihnen das Verstärken oder Reduzieren von hochfrequentem Ton. Drücken Sie die + Taste, um die HÖHE zu verstärken. Drücken Sie die - Taste, um die HÖHE zu verringern.

## **PHILIPS** π  $23 - 84$ **WE EXECUTE AND RESERVE ENDING:**  $\equiv$ Sec 11

#### **TIEFEN**

Diese Funktion ermöglicht Ihnen das Verstärken oder Reduzieren von tieffrequentem Ton. Drücken Sie die + Taste, um die TIEFE zu verstärken. Drücken Sie die - Taste, um die TIEFE zu verringern.

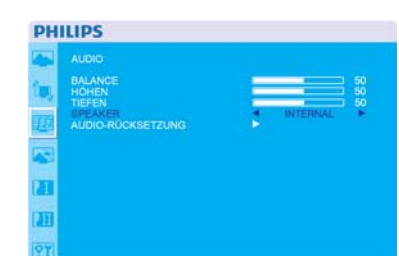

 $22 - 64$ 

 $\equiv$ 

#### **SPEAKER (LAUTSPRECHER)**

Diese Funktion ermöglicht Ihnen zwischen dem internen und externen Lautsprecher zu wählen. Drücken Sie + oder -, um zwischen dem internen und externen Lautsprecher zu wechseln.

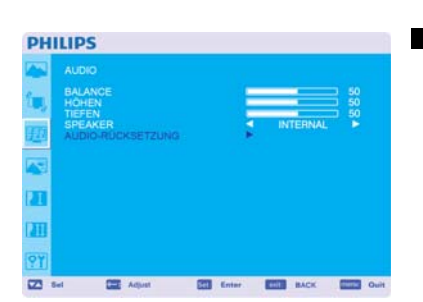

 $500 - 6$ 

**CONTINUES IN THE OWNER** 

#### **AUDIO-RÜCKSETZUNG**

Mit "Audio Zurücksetzen" können Sie alle AUDIO bezogenen OSD Einstellungen zurücksetzen. Wählen Sie "Ja" und drücken Sie die "SET" Taste, um die Standardeinstellung wiederherzustellen. Drücken Sie die "EXIT" Taste, um abzubrechen und ins vorherige Menü zurückzukehren.

#### **Hauptmenü**

## **BIB (BILD IM BILD)**

Hinweis: Die "BIB" und "POP" Modi funktioniern nicht, wenn die Bildschirmgröße auf "CUSTOM" oder "REAL" eingestellt ist.

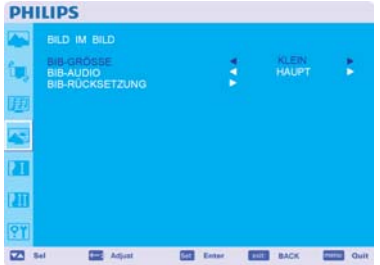

**PHILIPS** 

ń

不正正

 $22 - 64$ 

**CE Aque** 

#### **BIB-GRÖSSE**

Wählen Sie die Größe des Bildes, welches im "Bild im Bild" (BIB) Modus eingefügt ist. "Groß", "Mittel" und "Klein" sind verfügbar.

## **BIB-AUDIO**

Wählen Sie die Tonquelle im BIB Modus. Wenn Sie "HAUPTAUDIO" wählen, hören Sie den Ton des Hauptbildes, während Sie den Ton des Bildes im Bild hören, wenn Sie "BIB AUDIO" wählen.

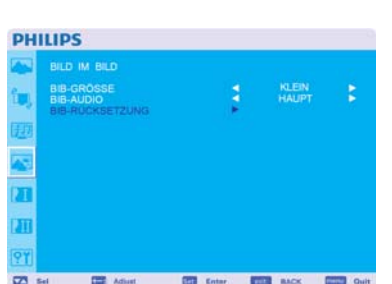

ES Deter ES MOK ES O

## **BIB-RÜCKSETZUNG**

Mit der Funktion "BIB Zurücksetzen" können Sie alle BIB bezogenen OSD Einstellungen zurücksetzen. Wählen Sie "Ja" und drücken Sie die "SET" Taste, um die Standardeinstellung wiederherzustellen. Drücken Sie die "EXIT" Taste, um abzubrechen und ins vorherige Menü zurückzukehren.

**PHILIPS** 

 $\overline{2}$ 

π

四日

**PHILIPS** 

M. EINSTELLU ÷,

 $\equiv$ 

#### **Hauptmenü**

## **KONFIGURATION 1**

#### **AUTOM. EINSTELLUNG** \*: Nur EINGANG VGA

Drücken Sie die "SET" Taste, um die Bildschirmgröße, die horizontale und vertikale Position, den Takt, die Taktphase, den Weiß- und den Schwarzwert automatisch zu konfigurieren. Drücken Sie die "EXIT" Taste, um die AUTOM. EINSTELLUNG abzubrechen und zum vorherigen Menü zurückzukehren.

#### **ENERGIESPAREN**

Wenn Sie RGB "AN" wählen, begibt sich der Monitor in den Energieverwaltungsmodus, wenn er keinen HDMI , DVI-D , VGA Sync empfängt.

Wählen Sie VIDEO "AN", begibt sich der Monitor in den Energieverwaltungsmodus, wenn er etwa 10 Minuten lang kein COMPONENT und VIDEO Eingangssignal empfängt.

#### **SPRACHE**

OSD Kontrollmenüs sind in acht Sprachen verfügbar. (Englisch, Deutsch, Spanisch, Französisch, Italienisch, Polnisch, Türkisch, Russisch).

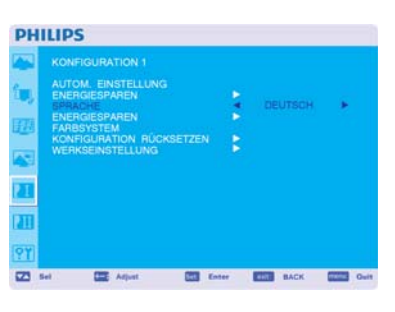

**EX first ET MOX 1983** 

**ES time ESS BACK ESS C** 

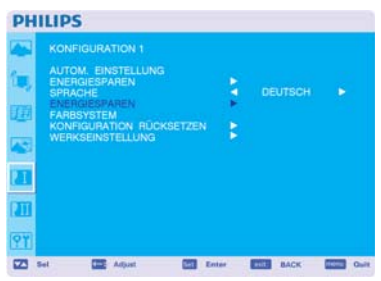

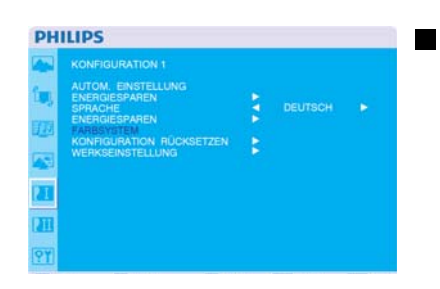

#### **ENERGIESPAREN**

Schalten Sie die "BILDSCHIRM" Funktion an, um das Risiko von "Nachbildeffekten" zu reduzieren. KÜHLLÜFTER: Der Kühllüfter wird temperaturabhängig automatisch an- und ausgeschaltet, wenn "AUTO" gewählt ist. Der Kühllüfter wird immer eingeschaltet, wenn "EIN" gewählt ist. HELLIGKEIT: Die Helligkeit wird verringert, wenn Sie "AN" wählen. PIXELSHIFT: Das Bild wird leicht vergrößert und bewegt sich periodisch in vier Richtungen (OBEN, UNTEN, RECHTS, LINKS) (das Timing muss für die Bewegung eingestellt werden). Der Bewegungsbereich unterscheidet sich etwa +/- 10 mm von der ursprünglichen Position. Bitte platzieren Sie wichtige Informationen wie Text innerhalb von 90% des Bildschirmes. Siehe Hinweis (1) bzgl. dieser Funktion. BIB und STILL sind deaktiviert, wenn "BEWEGUNG" aktiviert ist.

#### **FARBSYSTEM** \*: Nur EINGANG S-VIDEO, AV

Die Wahl des Farbsystems hängt von dem Format Ihres Eingangsvideos ab. AUTO: NTSC, PAL, SECAM, PAL60 oder 4.43 NTSC wird automatisch ausgewählt. NTSC: Spezifische Auswahl von NTSC. PAL: Spezifische Auswahl von PAL. SECAM: Spezifische Auswahl von SECAM. PAL-60: Spezifische Auswahl von PAL60. 4.43NTSC: Spezifische Auswahl von 4.43 NTSC.

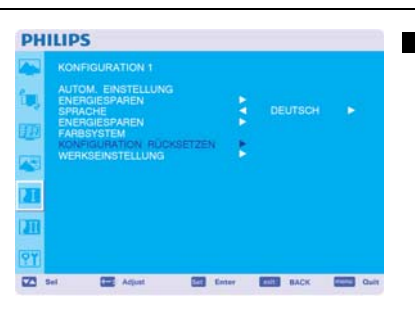

#### **PHILIPS** FIGURATION 1<br>DM. ENSTELLU<br>RGIESPAREN ă ٠ **PAREN** CHEFTZEN n **ET Color COTT BACK DEED ONE**

#### **KONFIGURATION RÜCKSETZEN**

Mit "KONFIGURATION ZURÜCKSETZEN können Sie die Konfigurationseinstellungen zurücksetzen. Wählen Sie "Ja" und drücken Sie die "SET" Taste, um die Standardeinstellung wiederherzustellen. Drücken Sie die "EXIT" Taste, um abzubrechen und ins vorherige Menü zurückzukehren.

#### **WERKSEINSTELLUNG**

Wählen Sie "JA", werden BILD, BILDSCHIRM, AUDIO, KONFIGURATION 1,2 und ERWEITERTE EINSTELLUNGEN in die Standardeinstellung zurückgesetzt (mit Ausnahme von SPRACHE, DATUM & ZEIT und ZEITPLAN).

Wählen Sie "Ja" und drücken Sie die "SET" Taste, um die Standardeinstellung wiederherzustellen. Drücken Sie die "EXIT" Taste, um abzubrechen und ins vorherige Menü zurückzukehren.

**PHILIPS** 

'n

 $\overline{23}$ 

**PHILIPS** 

□△

**CE Adjust** 

#### **Hauptmenü**

## **KONFIGURATION 2**

#### **OSD ANZEIGEDAUER**

Das OSD Kontrollmenü bleibt so lange sichtbar, wie es benutzt wird. Im OSD Ausschalten Untermenü können Sie bestimmen, wie lange der Monitor nach dem letzten Tastendruck wartet, bis er das OSD Kontrollmenü ausschaltet.

Die voreingestellten Optionen sind 5 - 120 Sekunden.

#### **INFORMATIONS OSD**

Anzeigedauer des OSD Menüs.

Das OSD wird angezeigt, wenn das Eingangssignal geändert wurde oder bei einer Meldung wie Kein Signal oder Außerhalb Bandbreite.

Die entsprechende Zeit kann zwischen 1 und 10 Sekunden gewählt werden.

 $\overline{2}$ 

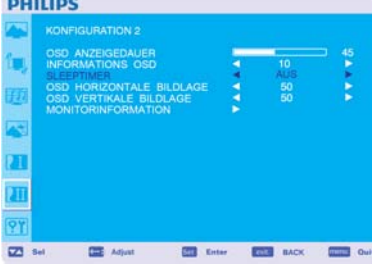

ES tem ESS MOX ESS O

**ES Entre ESS BACK ESS OUR** 

#### **SLEEPTIMER**

Zum AN/AUSschalten des Abschalt-TIMER Modus. Im Abschalt-TIMER Menü können Sie festlegen, dass der Monitor sich automatisch ausschaltet.

Die entsprechende Zeit kann zwischen 1 und 24 Stunden gewählt werden. Wenn der Abschalt-TIMER eingestellt ist, dann ist die ZEITPLAN Einstellung deaktiviert.

#### **PHILIPS**

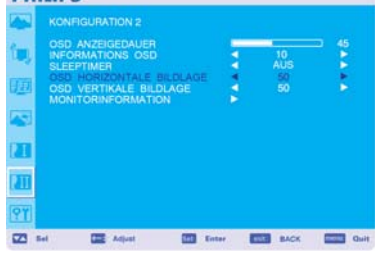

## **PHILIPS**

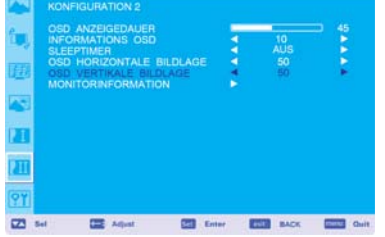

#### **OSD HORIZONTALE BILDLAGE**

Stellt die horizontale Position des OSD Menüs ein.

#### **OSD VERTIKALE BILDLAGE**

Stellt die vertikale Position des OSD Menüs ein.

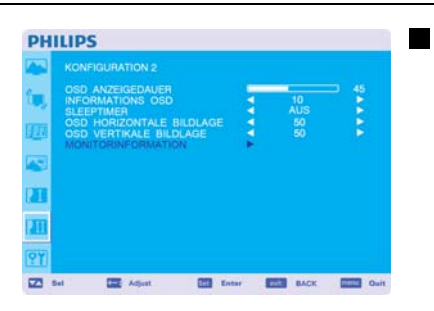

## **MONITORINFORMATION**

Zeigt die Modell- und Seriennummber Ihres Monitors an.

#### **Hauptmenü**

## **ERWEITERTE EINSTELLUNGEN**

**EINGANGSAUFLÖSUNG** \*: Nur EINGANG VGA

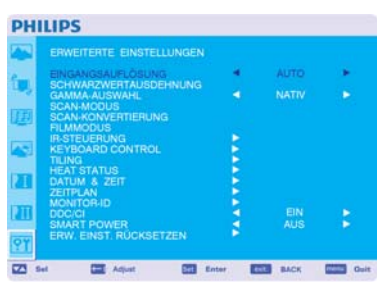

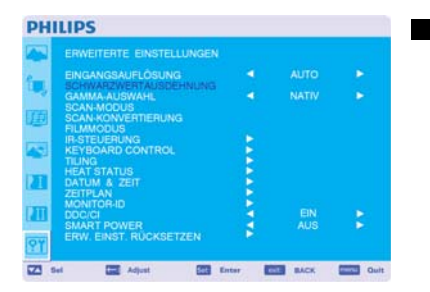

#### (3) 800x600, 1064x600 und 720x576 (4) 1400x1050 und 1864x1050 (5) 720x400 und 640x400

AUTO: Bestimmt die Auflösung automatisch.

können aus den folgenden Modi wählen: (1)1024x768, 1280x768, 1360x768 und 1366x768.

(2) 640x480, 720x480 und 852x480

Um die neue Einstellung zu aktivieren, müssen Sie den Monitor erst AUS- und dann wieder ANschalten.

Diese Funktion dient zur manuellen oder automatischen Einstellung des Monitors auf die Quelle. Sie

**SCHWARZWERT AUSDEHNUNG** \*: Nur EINGANG HDMI, DVI-D (MODE-HD), S-VIDEO, VIDEO

Bestimmen Sie einen Wert der Schwarzerweiterung - "AUS" . "LOW" (NIEDRIG). "MITTEL" und "HOCH."

Falls der Schwarzwert unter der Untergrenze liegt, verändern Sie den Schwarzwert im OSD Menü aber in Maßen.

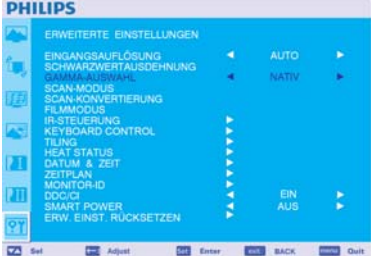

#### **GAMMA-AUSWAHL**

Auswahl von Gamma für den Monitor. Hiermit ist die Helligkeitsleistungskurve des Eingangssignals gemeint. 2.2

- 2.4 S Gamma
- **Nativ**

HINWEIS: Der sRGB Bildmodus ist standardmäßig voreingestellt und kann nicht verändert werden.

#### **SCAN MODUS** \*: Nur EINGANG HDMI, DVI-D (MODE-HD), S-VIDEO, VIDEO

Lässt Sie einen Wiedergabebereich des Bildes auswählen. OVERSCAN: Der Wiedergabebereich beträgt etwa 95% UNDERSCAN: Der Wiedergabebereich beträgt etwa 100%

#### **SCAN-KONVERTIERUNG** \*: Nur EINGANG HDMI, DVI-D (MODE-HD), S-VIDEO, VIDEO

Lässt Sie die IP (Interlace zu Progressiv) Konverterfunktion wählen.

PROGRESSIV: Aktiviert die IP Funktion, um das Interlace Signal in Progressiv umzuwandeln. Normalerweise sollten Sie diese Einstellung benutzen.

INTERLACE\*: Deaktiviert die IP Funktion.

\*HINWEIS: Dieser Modus ist besser für Filme geeignet, erhöht jedoch die Möglichkeit von Nachbildwirkungen.

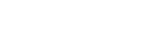

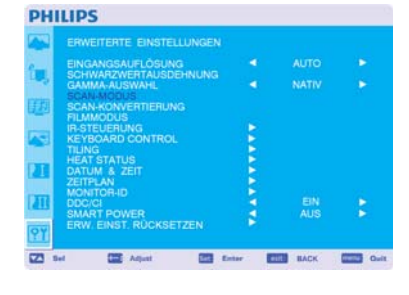

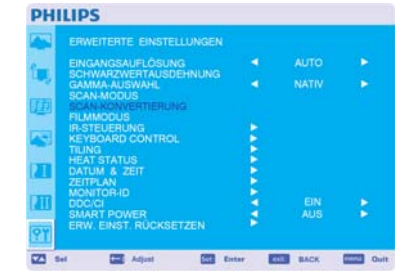

#### **DUILIDE**

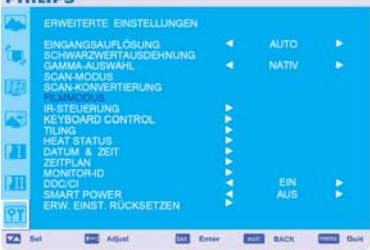

#### **PHILIPS**

**PHILIPS** 

 $\overline{a}$ 

 $\equiv$ 

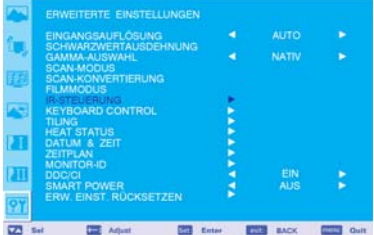

#### **FILMMODUS** \*: Nur EINGANG HDMI, DVI-D (MODE-HD), S-VIDEO, VIDEO

Lässt Sie die Filmmodus Funktion wählen.

AUTO: Aktiviert die Filmmodus Funktion. Dieser Modus ist besser geeignet für Filme, die von 24 Bilder/s in DVD Video umgewandelt wurden. Wir empfehlen, "PROGRESSIV" in "SCAN KONVERTIERUNG" zu wählen.

AUS: Deaktiviert die Filmmodus Funktion. Dieser Modus ist besser für Übertragungen von VCR Quellen geeignet.

#### **IR-STEUERUNG**

Lässt Sie den Bedienungsmodus der Fernbedienung wählen, wenn mehre BDL4251V Monitore über RS232C angeschlossen sind.

Die Elemente dieses Menüs können Sie aktivieren, indem Sie beim jeweiligen Element die "SET" Taste drücken. NORMAL: Der Monitor wird normalerweise mit der Fernbedienung kontrolliert.

PRIMÄR: Der erste der über RS232C angeschlossenen BDL4251V Monitore wird als PRIMÄR bezeichnet. SEKUNDÄR: Die anderen über RS232C angeschlossenen BDL4251V Monitore werden als SEKUNDÄR bezeichnet.

SPERRE: Deaktviert die Monitorkontrolle durch die infrarot-Fernbedienung.

Halten Sie die "ANZEIGE" Taste für 5 oder mehr Sekunden gedrückt, wird diese Einstellung wieder in den "NORMAL" Modus gesetzt.

#### **KEYBOARD CONTROL (TASTATURSTEUERUNG)**

Wählt den Bedienmodus der Tastatursteuerung. Wählen Sie "LOCK", um die Tastatur zu deaktivieren. Wählen Sie "UNLOCK", um die Tastatur zu aktivieren.

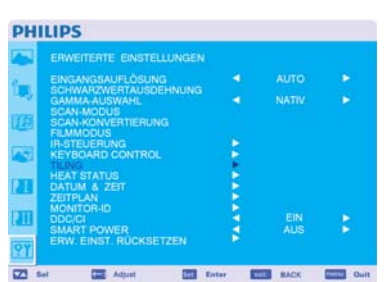

**PRI** C

**COLOR BANK**  $\frac{1}{2}$ 

#### **TILING**

TILING lässt Sie mehrere Bildschirme auf einmal anzeigen. Mit dieser Funktion können bis zu 25 Bildschirme auf einem einzelnen großen Bildschirm angezeigt werden. Es können jeweils 5 Bildschirme vertikal bzw. horizontal angeordnet werden. Dazu ist es notwendig, dass Sie die PC Ausgabe durch einen Verteiler in jeden der Monitor füttern. H MONITORE: Lässt Sie die Anzahl der horizontal angeordneten Monitore festlegen. V MONITORE: Lässt Sie die Anzahl der vertikal angeordneten Monitore festlegen. POSITION: Lässt Sie eine Position auswählen, um den Bildschirm zu erweitern. FRAME COMP: Funktioniert zusammen mit TILING, um die Breite der Tiles zu kompensieren, damit die Bilder akkurat angezeigt werden. AKTIVIEREN: Wählen Sie "JA", damit der Monitor die gewählte Position erweitert.

BIB und STILL sind deaktiviert, solange "TILING" aktiviert ist.

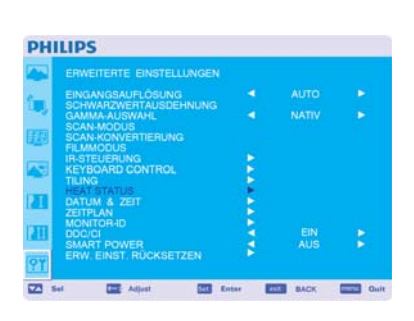

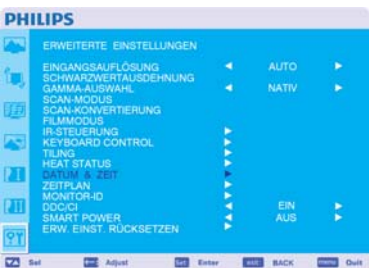

#### **HEAT STATUS (WÄRMESTATUS) Hinweis: Wärmesensor ist indikativ.**

WÄRMESTATUS ermöglicht Ihnen jederzeit die Überwachung des thermalen Status über das OSD Menü bzw. den RS232C Befehlen. Die angezeigte Temperatur ist bis auf 3 Grad genau (Plus/Minus). Drücken Sie die "SET" Taste, um das Untermenü für die Überwachung des Wärmestatus aufzurufen. Drücken Sie die "MENÜ" Taste zum Abbrechen und zur Rückkehr zum vorherigen Menü.

#### **DATUM & ZEIT**

Lässt Sie das aktuelle Datum und die Zeit für die interne Uhr einstellen. Sie sollten diese Funktion einstellen, wenn Sie "ZEITPLAN" benutzen.

#### Benutzerhandbuch BDL4251V

**PHILIPS** 

'n

 $\overline{a}$ 

ö  $\overline{a}$ 

**PHILIPS** 

**PHILIPS** 

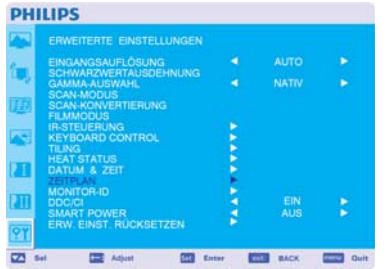

KSETZE

四

**BOOT** BACK

**THE MOVE CARD ON** 

**COLOR** Cust

**COL** Advise

**COL** Attent

#### **ZEITPLAN**

Lässt Sie den Zeitplan des Monitors programmieren.

Legen Sie die An- und Ausschaltzeit mit Uhrzeit und Wochentag fest. Legen Sie auch den Eingangsport fest. Dieses OSD Menü können Sie nur über EXIT verlassen.

#### **MONITOR-ID**

Ordnen Sie über die Fernbedienung den über RS232C angeschlossenen BDL4251V Monitoren ID Nummern zu.

Es können ID Nummern zwischen 1 und 26 gewählt werden.

#### **DDC/CI**

Lässt Sie die DDC/CI Kommunikationsfunktion AN oder AUSschalten. Wählen Sie AN für den normalen Gebrauch.

#### **SMART POWER**

Die Auswahl von SMART POWER ermöglicht Ihnen die Auswahl eines gewissen Energiesparniveaus. Wählen Sie "AUS", um das System in den normalen Energiemodus zu versetzen. Wählen Sie "MITTEL", um das System in den mittleren Energiesparmodus zu versetzen. Wählen Sie "HOCH", um das System in den hohen Energiesparmodus zu versetzen. Drücken Sie die "MENÜ" Taste zum Abbrechen und zur Rückkehr zum vorherigen Menü.

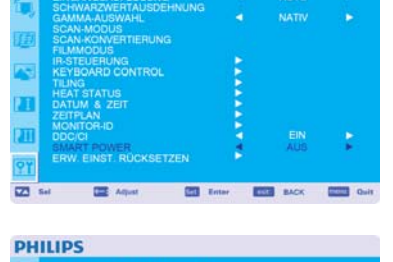

**Ell** fater

#### **ERW.EINST. RÜCKSETZEN**

Mit der Funktion "ERWEITERTE EINSTELLUNGEN ZURÜCKSETZEN" können Sie alle ERWEITERTE EINSTELLUNGEN bezogenen OSD Einstellungen zurücksetzen, mit Ausnahme von GAMMA AUSWAHL, DATUM & ZEIT, ZEITPLAN, HDMI EINGANGSMODUS, DVI-D EINGANGSMODUS, MONITOR ID und DDC/CI

Wählen Sie "Ja" und drücken Sie die "SET" Taste, um die Standardeinstellung wiederherzustellen. Drücken Sie die "EXIT" Taste, um abzubrechen und ins vorherige Menü zurückzukehren. GAMMA AUSWAHL wird zurückgesetzt, wenn Sie "BILD ZURÜCKSETZEN" in BILD durchführen.

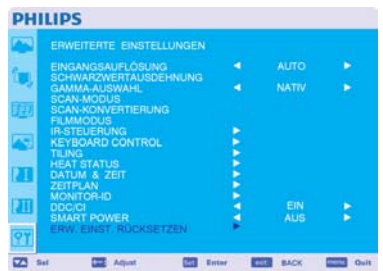

## **HINWEIS**

#### **HINWEIS 1: NACHBILDEFFEKT (IMAGE PERSISTENCE)**

Bitte beachten Sie, dass es in der LCD Technologie ein Phänomen gibt, das als Nachbildeffekt (Image Persistence) bekannt ist. Der Nachbildeffekt bedeutet, dass ein zurückbleibendes oder "Geister"-bild auf dem Bildschirm sichtbar bleibt. Im Gegensatz zu CRT-Monitoren ist die Nachbildwirkung bei LCD Monitoren nicht permanent, trotzdem sollten Sie es vermeiden, dass ein konstantes Bild über einen längeren Zeitraum angezeigt wird.

Zur Verminderung des Nachbildeffektes sollten Sie den Monitor so lange ausschalten, wie zuvor ein Bild sichtbar war. War beispielsweise auf dem Monitor eine Stunde lang ein Bild zu sehen und es erscheint jetzt der "Geist" dieses Bildes, so schalten Sie den Monitor für eine Stunde lang aus, um das Bild zu löschen.

Genau wie bei allen PC- Wiedergabegeräten, empfiehlt Philips, dass Sie bewegte Bilder anzeigen und in regelmäßigen Intervallen einen sich bewegenden Bildschirmschoner benutzen, wann immer der Bildschirm nicht benutzt wird oder schalten Sie den Monitor ab.

Bitte benutzen Sie die "ENERGIESPAREN", "BILDSCHIRMSCHONER", "DATUM & ZEIT" und die "ZEITPLAN" Funktionen, um das Risiko von Nachbildwirkungen (Image persistence) zu verringern.

## **Für eine lange Lebensdauer des Monitors < Image Sticking im LCD Monitor>**

Wenn ein LCD Monitor ununterbrochen für eine lange Zeit benutzt wird, bleiben Spuren von elektrischer Ladung in der Nähe der Elektrode im Inneren des LCDs zurück und ein zurückbleibendes oder "Geister"-bild des vorherigen Bildes kann auf dem Bildschirm zu sehen sein (Image Persistence).

Image Persistence ist nicht permanent, doch wenn ein festes Bild für eine lange Zeit angezeigt wird, sammeln sich ionische Unreinheiten im LCD entlang des angezeigten Bildes an und bleiben permanent bestehen (Image Sticking).

## **< Empfehlungen >**

Die folgenden Empfehlungen können helfen, ein schnelles Auftreten von Image Sticking zu verhindern und eine lange Lebensdauer des Monitors zu sichern.

- 1. Unbewegte Bilder sollten nicht über einen längeren Zeitraum angezeigt werden. Benutzen Sie immer einen kurzen Zeitraum, um andere Bilder anzuzeigen.
- 2. Sollte ein unbewegtes Bild für längere Zeit angezeigt werden, ist es ratsam, die Pixelshift-Funktion zu aktivieren, welche das Bild periodisch in alle vier Richtungen bewegt.
- 3. Wenn der Monitor nicht benutzt wird, schalten Sie ihn mit der Fernbedienung ab oder benutzen Sie dessen Energieverwaltungs- oder Zeitplan Funktion.
- 4. Eine niedrigere Umgebungstemperatur wird die Lebensdauer Ihres Monitors erhöhen. Sollten Sie einen Schutzschirm (Glas, Acryl) über der LCD Oberfläche angebracht haben, den LCD in/an der Wand montiert oder gestapelt haben, sollten Sie die Temperatursensoren im Innern des Monitors benutzen. Um die Umgebungstemperatur des Monitors zu reduzieren, sollten Sie diesen auf "Geringe Helligkeit" stellen oder den Ventilator anstellen, indem Sie die Bildschirmschoner Funktion benutzen.
- 5. Bitte benutzen Sie den "Bildschirmschoner Modus" des Monitors.

#### **HINWEIS 2: SO STELLEN SIE DEN ZEITPLAN EIN**

Mit der "ZEITPLAN" Funktion können Sie bis zu sieben verschiedene Zeitintervalle einstellen, in denen der LCD Monitor aktiviert wird. Sie können die Zeit wählen, in der sich der Monitor an- und ausschaltet, den Wochentag, an dem der Monitor aktiviert wird, und welche Eingabequelle der Monitor für jede aktivierte Periode benutzt. Eine Markierung im Kästchen neben der Nummer des Zeitplans zeigt, dass der gewählte Zeitplan aktiviert ist.

Um auszuwählen, welchen Zeitplan Sie einrichten wollen, wählen Sie mit den oben/unten Pfeilen die Nummer (1 bis 7) des Zeitplans.

Mit den  $(+)$  und  $(-)$  Tasten können Sie den Cursor horizontal innerhalb des entsprechenden Zeitplans hin und her bewegen. Mit den  $($  $\blacktriangle)$  und  $($  $\blacktriangledown)$ Tasten können Sie die Zeit verändern und den Eingangsort auswählen. Mit der "SET" Taste treffen Sie eine Auswahl.

Wenn Sie einen Zeitplan kreieren, wollen aber keine Anschalt Zeit festlegen, wählen Sie "--" in dem "AN" Zeitfenster.

Wenn Sie keine Auschalt Zeit festlegen, wählen Sie "--" in dem "AUS" Zeitfenster.

Wenn kein Eingang gewählt wurde (in dem Eingangs-Fenster wird "--" angezeigt), wird der Eingang des vorherigen Zeitplans benutzt.

Die Auswahl JEDEN TAG innerhalb einen Zeitplans hat Vorrang vor anderen Einstellungen, die wöchentlich eingestellt sind.

Wenn Zeitpläne sich überlappen, hat die eingestellte ANschalt Zeit vor der eingestellten AUSschaltzeit Vorrang.

Wenn zwei Zeitplän für die selbe Zeit programmiert sind, dann hat der höchstbezifferte Zeitplan Vorrang.

Wenn der "AUS-TIMER" eingerichtet ist, ist die "ZEITPLAN" Funktion deaktiviert.

#### HINWEIS 3: "BIB", "POP" und "NEBENEINANDER"

Die folgende Tabelle zeigt die Kombinationen von Signaleingängen, unter denen die "BIB" und "POP" Modi funktionieren. Die Modi funktionieren iedoch nicht, wenn die Bildschirmgröße auf "CUSTOM" oder "REAL" gestellt ist.

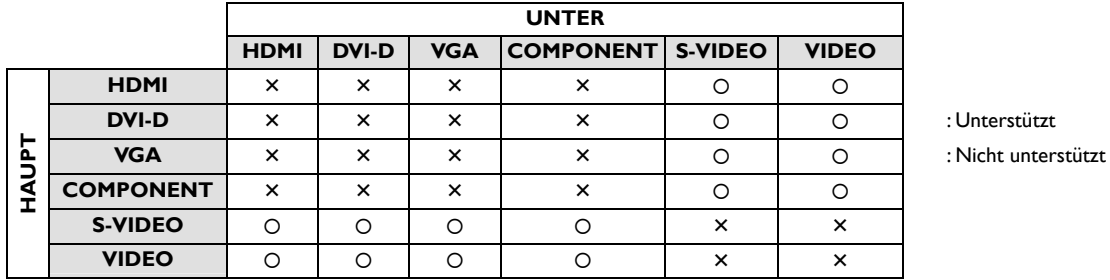

Drücken Sie die "BIB AN/AUS" Tasten der Fernbedienung, um zwischen den "BIB", "POP" und "NEBENEINANDER" Modi wie im folgenden Schaubild dargestellt zu wechseln.

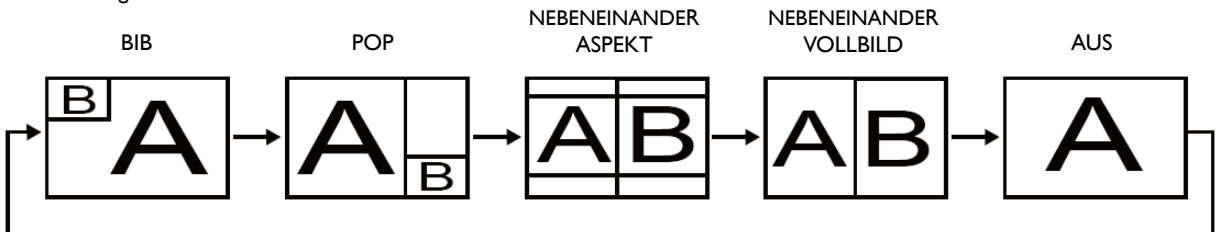

"BIB", "POP" Modus Auflösung (Referenz)

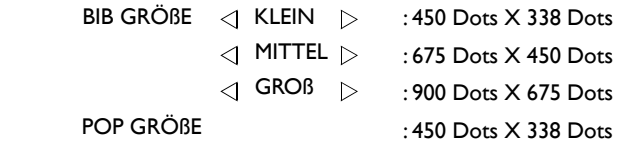

### **< Fernbedienung Nummerierungsfunktion >**

Indem Sie mehrere BDL4251V Monitore über RS232C Kabel anschließen, können Sie einen oder alle Monitore mit einer Fernbedienung kontrollieren.

- 1. Ordnen Sie jedem der angeschlossenen BDL4251V Monitore mit MONITOR ID eine beliebige ID Nummer zu. Sie können ID Nummern von 1 bis 26 frei wählen.
- Wir empfehlen jedoch, dass Sie die ID Nummern mit 1 startend der Reihenfolge nach zuordnen.
- 2. Der Fernbedienungsmodus des ersten BDL4251V Monitor ist auf PRIMÄR gestellt, während die anderen Monitore als SEKUNDÄR eingestuft sind.
- 3. Wenn Sie die Fernbedienung direkt auf den Fernbedienungs-Signalsensor des PRIMÄREN Monitors richten und die ANZEIGE Taste der Fernbedienung drücken, erscheint die ID Auswahl OSD oben links im Bildschirm.

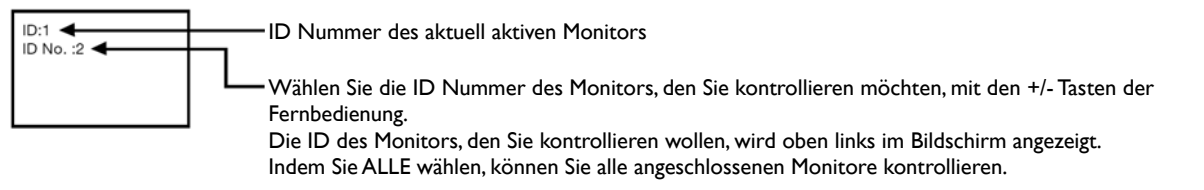

4. Richten Sie die Fernbedienung auf den Fernbedienungs-Signalsensor des PRIMÄREN Monitors. Das OSD erscheint auf dem Monitor und zeigt die ID Nummern, die Sie ausgewählt haben.

#### **HINWEIS:**

Wenn das ID Auswahl OSD auf dem PRIMÄREN Monitor angezeigt wird, drücken Sie noch einmal die ANZEIGE Taste der Fernbedienung, um das ID Auswahl OSD abzubrechen und dann kontrollieren Sie den Monitor, den Sie ausgewählt haben

#### **TIP**:

Wenn Sie den Fernbedienungsmodus falsch einstellen und die Fernbedienung lässt sich nicht mehr bedienen, drücken Sie die MENÜ Taste auf dem Steuerungsfeld des Monitors, um den OSD Bildschirm anzuzeigen und ändern Sie den Fernbedienungsmodus in ERWEITERTE EINSTELLUNGEN. Indem Sie die ANZEIGE Taste der Fernbedienung drücken und für 5 oder mehr Sekunden gedrückt halten, wird der Fernbedienungsmodus wieder auf NORMAL gestellt.

### **BDL4251V Pixeldefekt-Regelungen**

Philips ist bestrebt, Produkte mit der höchsten Qualität anzubieten. Wir verwenden einige der modernsten Herstellungsprozesse und führen strikte Qualitätskontrollen aus. Pixel- oder Subpixelfehler auf PDP/TFT Bildschirmen, die in Plasma- & LCD-Monitoren verwendet werden, sind trotzdem unvermeidbar. Kein Hersteller kann garantieren, dass alle Bildschirme frei von Pixelfehlern sein werden, aber Philips garantiert, dass sämtliche Plasma-& LCD-Monitore mit einer unakzeptablen Anzahl von Fehlern innerhalb der Garantiezeit gemäß den gesetzlichen Bestimmungen Ihres Heimatlandes repariert werden. Dieser Abschnitt erklärt die verschiedenen Arten von Pixelfehlern und beschreibt akzeptable Fehlerraten für den BDL4251 V LCD-Monitor. Um für eine Reparatur während der Garantiezeit in Frage zu kommen, muss die Anzahl der Pixelfehler ein gewisses Maß überschreiten, welches in der Referenztabelle angegeben ist. Falls der LCD-Monitor innerhalb dieser Werte arbeitet, ist ein Austausch oder eine Rückgabe unter Garantie ausgeschlossen. Da einige Pixelfehler zudem stärker auffallen als andere, setzt Philips für diese noch höhere Qualitätsstandards an.

## **Pixel und Subpixel**

Ein Pixel, oder Bildelement, besteht aus drei Subpixeln mit den Grundfarben Rot, Grün und Blau. Viele zusammenhängende Pixel formen das Bild. Wenn alle Subpixel eines Pixels leuchten, ergeben die dreifarbigen Subpixel ein einzelnes weißes Pixel. Wenn alle dunkel sind, ergeben die dreifarbigen Subpixel ein einzelnes schwarzes Pixel. Andere Kombination von leuchtenden und dunklen Subpixeln erscheinen als einzelne Pixel anderer Farben.

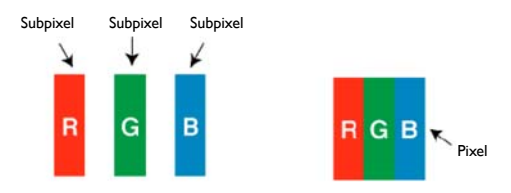

## **Arten von Pixelfehlern + Punktdefinition**

Pixel- und Subpixelfehler erscheinen auf verschiedenen Arten auf dem Bildschirm. Es gibt drei Kategorien von Pixelfehlern und verschiedene Arten von Subpixelfehlern innerhalb jeder Kategorie.

## Punktdefinition = Was ist ein fehlerhafter "Punkt"?

Ein oder mehrere fehlerhafte, zusammen liegende Subpixel werden als "Punkt" definiert. Die Anzahl der fehlerhaften Subpixel ist für die Definition eines fehlerhaften Punktes nicht relevant. Dies bedeutet, dass ein fehlerhafter Punkt aus einem, zwei oder drei fehlerhaften Subpixeln bestehen kann, die entweder leuchten oder dunkel sind.

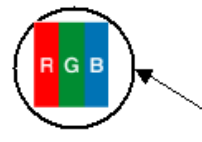

Ein Punkt = Ein Pixel; besteht aus drei Subpixeln aus Rot, Grün und Blau

## **Fehlerhafte helle Punkte**

Fehlerhafte helle Punkte erscheinen als Pixel oder Subpixel, die immer leuchten oder "an" sind. Hier sind einige Beispiele für fehlerhafte helle Punkte:

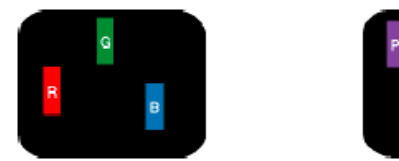

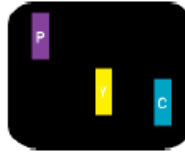

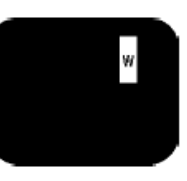

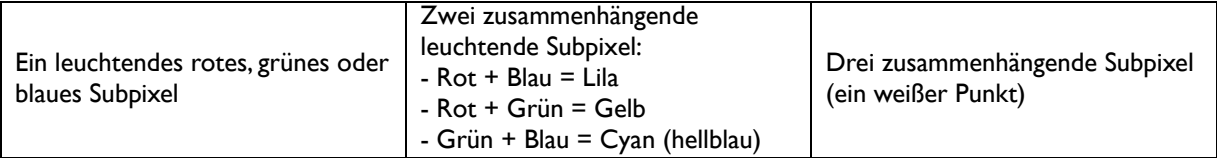

#### **Fehlerhafte dunkle Punkte**

Fehlerhafte dunkle Punkte erscheinen als Pixel oder Subpixel, die immer dunkel oder "aus" sind. Hier sind einige Beispiele für fehlerhafte dunkle Punkte:

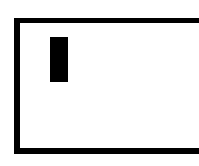

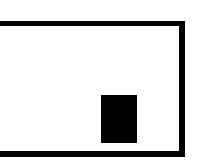

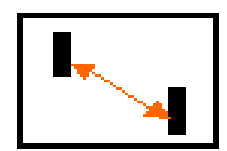

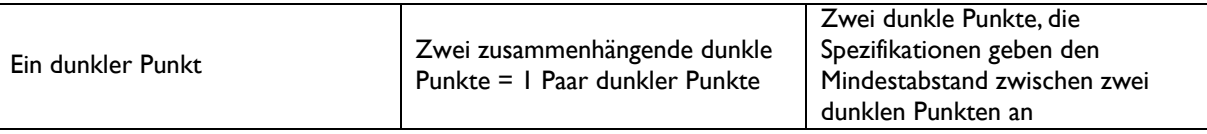

#### **Nähe von Pixelfehlern**

Da nahe beianander liegende Pixel- und Subpixelfehler derselben Art stärker auffallen können, gibt Philips ebenfalls Toleranzen für die Nähe der Pixelfehler an. In der unten stehenden Tabelle können Sie Spezifikationen finden über:

- Die erlaubte Anzahl von zusammenhängenden dunklen Punkten = (zusammenhängende dunkle Punkte = 1 Paar dunkler Punkte)
- Den Mindestabstand zwischen zwei Punkten
- Die Gesamtzahl aller fehlerhaften Punkte

#### **Pixelfehlertoleranzen**

Um für eine Reparatur wegen Pixelfehlern innerhalb der Garantiezeit in Frage zu kommen, müssen die Pixel- oder Subpixelfehler eines PDP/TFT Bildschirms in einem Plasma/LCD-Monitor von Philips die in der folgenden Tabelle angegebenen Toleranzen überschreiten.

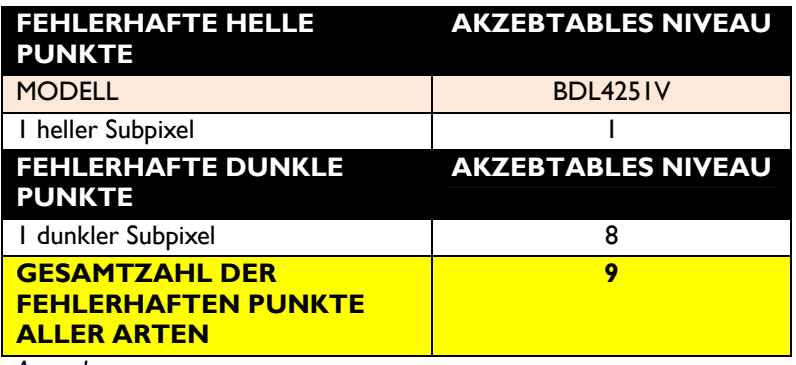

*Anmerkung:* 

*\* 1 oder 2 zusammenhängende Subpixelfehler = 1 Punktfehler*

## **Eigenschaften**

#### **Full HD LCD Bildschirm 1920x1080p**

Der Bildschirm hat eine Auflösung, die als Full HD bezeichnet wird. Die aktuellste LCD Bildschirmtechnologie bietet eine hochauflösende Breitbildauflösung von 1080 Vollbildzeilen mit je 1920 Pixel. Dieses ermöglicht die bestmögliche Bildqualität für HD Eingangssignale mit bis zu 1080 Zeilen. Es erzeugt brillante, flimmerfreie Vollbilder mit optimaler Helligkeit und hervorragenden Farben. Dieses lebhafte und klare Bild wird Ihnen ein verbessertes visuelles Erlebnis bereiten.

#### **Schlankes Gehäuse**

Ein schlankes Gehäusedesign für ein modernes Aussehen von öffentlichen Bildschirmen, das mit den meisten Umgebungen gut harmonisiert. Zudem ist dieses Design ideal für Matrix Videowände.

#### **Zoomfunktion für Matrix**

Die integrierte Zoomfunktion ermöglicht den einfachen Aufbau einer Videowand Matrix ohne teure externe Ausstattung anschaffen zu müssen. Unterstützt eine Videowand mit 25 Bildschirmen durch Aufteilung von je 5 Bildschirmen horizontal und vertikal.

#### **Hohe Helligkeit**

Durch die professionelle 700 cd/m² Bildfläche wird die Sicht auch bei Tageslicht in großen öffentlichen Bereichen mit hellem Umgebungslicht nicht beeinträchtigt.

#### **Netzwerksteuerung: RS232C**

Die Netzwerksteuerung ermöglicht eine ferngesteuerte Kontrolle und Einstellung der Monitore durch das RS232C Protokoll.

#### **Smart Insert**

Professionelle PCs sind oftmals Bestandteile von Public Signage Anlagen. Häufig fügen diese dem öffentlichen Bildschirm eine zusätzlich Tiefe und einiges Kabelgewirr hinzu. Dieser öffentliche Bildschirm enthält einen so genannten Smart Insert in der hinteren Abdeckung, in den die meisten professionellen PCs mit kleinem Farmfaktor eingesetzt werden können. Zusätzlich enthält er Vorrichtungen für eine effiziente Verkabelung.

#### **SmartPower**

 Die Intensität des Hintergrundbeleuchtung kann durch das System gesteuert und voreingestellt werden, um den Stromverbrauch um bis zu 50% zu senken, was die Energiekosten wesentlich senkt.

#### **Erweitertes Anti-"Einbrennen"**

Feststehende Bilder, die für einen längeren Zeitraum auf einem Bildschirm angezeigt werden, können ein "Geisterbild" oder den Einbrenneffekt auf LCD Bildschirmen hinterlassen. Obwohl das Einbrennen von Bildern auf LCD Bildschirmen nicht permanent ist, so ist doch besser dieses erst gar nicht geschehen zu lassen, vor allem an Orten, an denen Inhalte rund um die Uhr gezeigt werden.

#### **Erfüllt die RoHS Richtlinie**

Philips entwickelt und produziert seine Bildschirme in Übereinstimmung mit der Beschränkungen der Verwendung bestimmter gefährlicher Stoffe (RoHS), welche Blei und andere giftige, umweltgefährdende Stoffe beschränkt*.* 

#### **Automatische Langkabel Kompensation:**

Diese Funktion verhindert Bildqualtitätsverluste (Farbverschiebung und schwache Signale) hervorgerufen durch lange Kabel.

## **Problemsuche**

## **Kein Bild**

- Das Signalkabel muss fest an der Grafikkarte/den Computer angeschlossen sein.
- Die Netzschalter von Monitor und Computer müssen sich in der AN-Position befinden.
- Stellen Sie sicher, dass sowohl auf der Grafikkarte als auch im verwendeten System ein unterstützter Modus angewählt worden ist (lesen Sie im Benutzerhandbuch der Grafikkarte oder des Computers nach).
- Prüfen Sie die Kompatibilität und die empfohlenen Einstellungen des Computers und der Grafikkarte.
- Untersuchen Sie den Signalkabelanschluss auf verbogene Steckerstifte.
- Wird auf dem Bildschirm nichts angezeigt, wenn das HDCP Gerät angeschlossen ist, setzen Sie das Gerät zurück.

## **Der Netzschalter reagiert nicht**

Ziehen Sie das Netzkabel des Monitors aus der Netzsteckdose, um den Monitor auszuschalten und wieder anzuschalten.

#### **Image Persistence/Nachbildwirkung**

 Bitte beachten Sie, dass es in der LCD Technologie ein Phänomen gibt, dass als Nachbildeffekt (Image Persistence) bekannt ist. Der Nachbildeffekt bedeutet, dass ein zurückbleibendes oder "Geister"-Bild auf dem Bildschirm sichtbar bleibt. Im Gegensatz zu CRT-Monitoren ist die Nachbildwirkung bei LCD Monitoren nicht permanent, trotzdem sollten Sie es vermeiden, dass ein konstantes Bild über einen längeren Zeitraum angezeigt wird. Zur Verminderung des Nachbildeffektes, sollten Sie den Monitor so lange ausschalten, wie zuvor ein Bild sichtbar war. War beispielsweise auf dem Monitor eine Stunde lang ein Bild zu sehen und es erscheint jetzt der "Geist" dieses Bildes, so schalten Sie den Monitor für eine Stunde lang aus, um das Bild zu löschen.

#### **HINWEIS**:

Genau wie bei allen PC Wiedergabegeräten, empfiehlt PHILIPS, dass Sie bewegte Bilder anzeigen und in regelmäßigen Intervallen einen sich bewegenden Bildschirmschoner benutzen, wann immer der Bildschirm nicht benutzt wird oder schalten Sie den Monitor ab.

## **Das Bild ist unstabil, unscharf oder scheint zu schwimmen**

- Das Signalkabel muß fest an den Computer angeschlossen sein.
- Nutzen Sie die OSD-Menüpunkt Bildeinstellung und stellen Sie das Bild mit Hilfe des Feinabstimmungsreglers ein, bis es scharf und klar ist. Nach einem Wechsel des Display-Modus muß diese Einstellung eventuell wiederholt werden.
- Prüfen Sie die Kompatibilität und die empfohlenen Signalzeiten des Computers und der Grafikkarte.
- Wenn der Text unleserlich ist, wechseln Sie den Videomodus auf Non-Interlaced und die Bildwiederholrate auf 60Hz.

## **Das Bild hat einen Grünstich**

Vergewissern Sie sich, ob Sie den COMPONENT Eingangsanschluss gewählt haben.

## **Das LED am Monitor leuchtet nicht (grün und rot sind nicht erkennbar)**

- Stellen Sie den Netzschalter auf die AN Position. Das Stromkabel sollte angeschlossen sein.
- Vergewissern Sie sich, dass der Computer sich nicht im Energiesparmodus befindet (berühren Sie die Tastatur oder die Maus).

## **Das ROTE LED am Monitor blinkt**

Ein Defekt könnte aufgetreten sein, bitte kontaktieren Sie die nächste autorisierte PHILIPS Servicestelle.

#### **Das Bild wird nicht in der richtigen Größe dargestellt**

- Vergrößern bzw. verkleinern Sie das Bild mit den OSD-Bildeinstellungs-Reglern.
- Stellen Sie sicher, dass sowohl auf der Grafikkarte als auch im verwendeten System ein unterstützter Modus angewählt worden ist (lesen Sie im Benutzerhandbuch der Grafikkarte oder des Computers nach).

## **Die ausgewählte Auflösung wird nicht richtig wiedergegeben.**

 Gehen Sie in das OSD Informationsmenü und vergewissern Sie sich, dass Sie die korrekte Auflösung gewählt haben. Falls nicht, wählen Sie die entsprechende Option.

## **Kein Ton**

- Prüfen Sie, ob die Lautsprecherkabel richtig angeschlossen sind.
- Prüfen Sie, ob Mute aktiviert ist.
- Prüfen Sie, ob die Lautstärke auf ein Minimum gestellt ist.

## **Fernbedienung funktioniert nicht**

- Überprüfen Sie den Status der Fernbedienungsbatterien.
- Prüfen Sie, ob die Batterien richtig eingelegt sind.
- Prüfen Sie, ob die Fernbedienung auf den Sensor des Monitors deutet.

## Die "ZEITPLAN"/"ABSCHALT-TIMER" Funktion funktioniert nicht richtig

- Die "ZEITPLAN" Funktion wird deaktiviert, wenn der "ABSCHALT -TIMER" eingestellt ist.
- Wenn die "ABSCHALT-TIMER" Funktion aktiviert ist, und der LCD Monitor wird plötzlich aufgrund eines unerwarteten Stromausfalls abgeschaltet, dann wird der "ABSCHALT-TIMER" zurückgesetzt.

## **Streifen auf dem Bildschirm**

Es könnten leichte vertikale oder horizontale Streifen aufteten, je nach dem jeweiligen Anzeigemuster. Dies ist kein(e) Produktfehler oder -minderung.

## Auf dem Bildschirm wird "KEIN SIGNAL" angezeigt

Es kann sein, dass das Bild nicht korrekt wiedergegeben wird, nachdem das HDCP Gerät angeschlossen wurde.

## **Technische Daten**

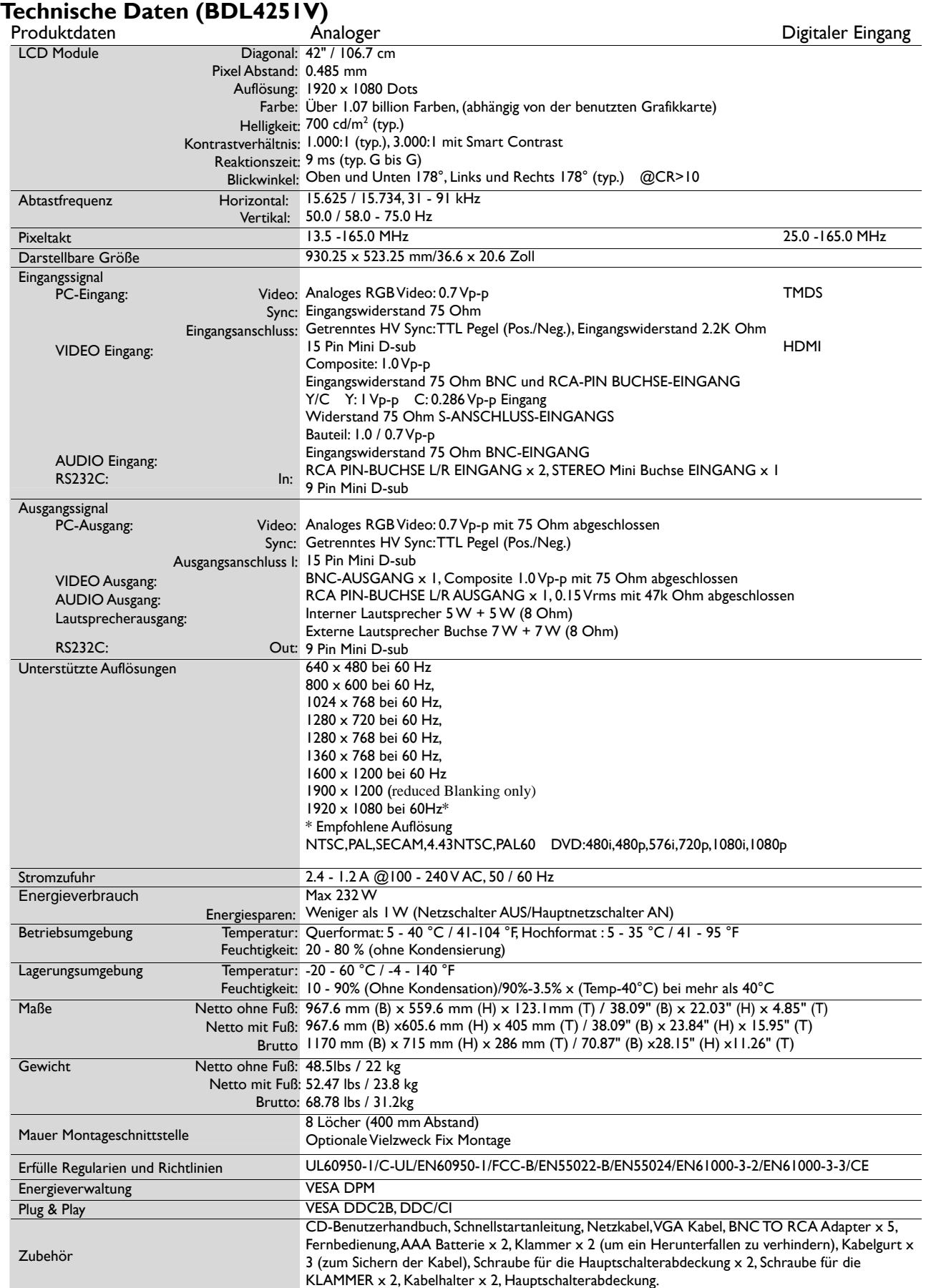

**Hinweis:** Den technischen Daten sind Änderungen vorbehalten.

## **Stift Zuordnung**

1) Analoger Videosignal Eingang (Mini D-SUB 15P): VGA

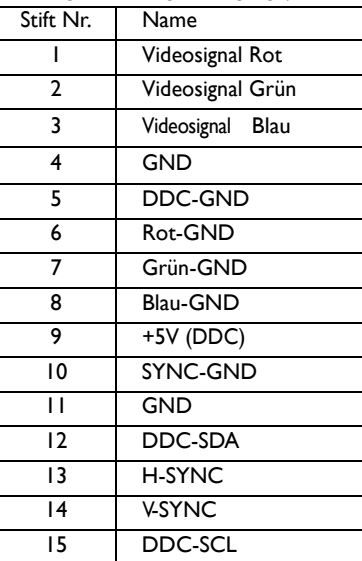

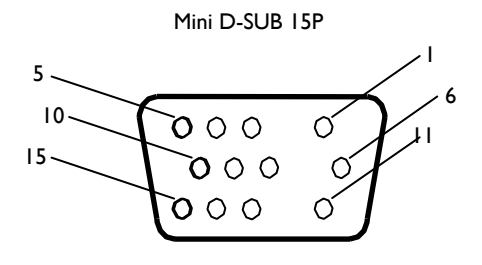

2) S-VIDEO Eingang (MINI DIN 4P): S-VIDEO

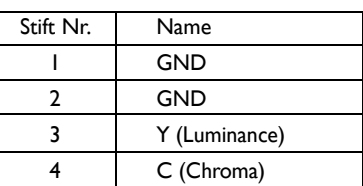

MINI DIN 4P

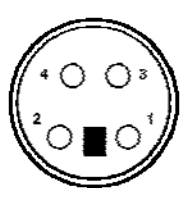

#### 3) HDMI:

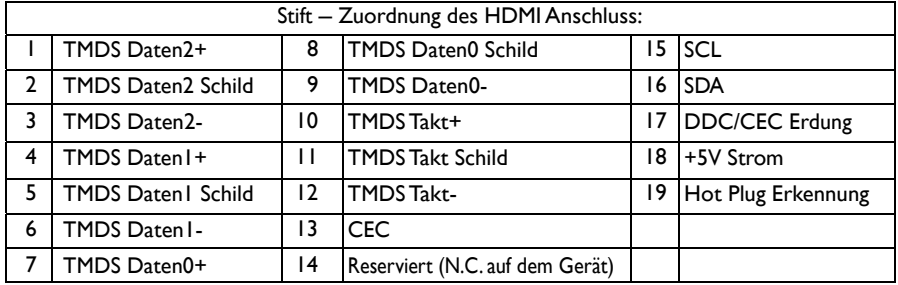

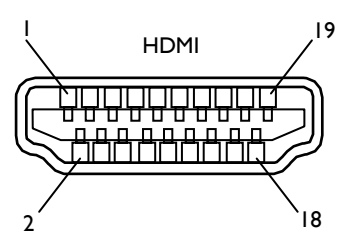

#### 4) RS232C input/output

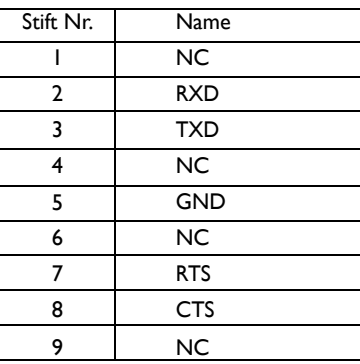

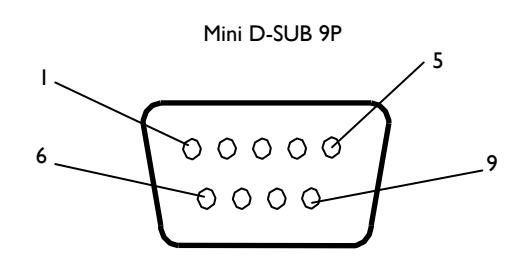

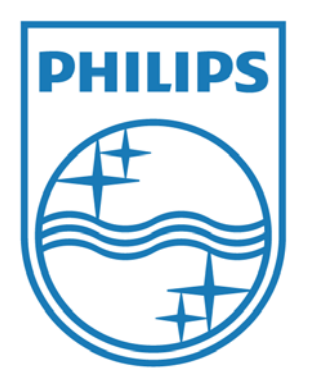

2010 © Koninklijke Philips Electronics N.V. All rights reserved.

Philips and the Philips Shield Emblem are registered trademarks of Koninklijke Philips Electronics N.V. and are used under license from Koninklijke Philips Electronics N.V.

Den technischen Daten sind Änderungen vorbehalten.

www.philips.com